# **Sprint PCS®**

The clear alternative to cellular.<sup>SM</sup>

Copyright © 2002 Sprint Spectrum L.P. All rights reserved. No reproduction in whole or in part without prior written approval. Sprint, Sprint PCS, Sprint PCS Wireless Web, Sprint PCS Wireless Web Mail, Sprint PCS Wireless Web Short Mail and the diamond logo are trademarks of Sprint Communications Company L.P. All other trademarks are property of their respective owners.

# **Welcome to Sprint PCS**

Sprint PCS built the largest all-digital, all-PCS nationwide network from the ground up for clearer calls, reaching more than 230 million people. We built our network to give you what we believe you really want from a wireless phone: clear sound, private conversations and time-saving features.

And Sprint Personal Communications Services® can do something even more far-reaching – simplify your life. Our advanced technology is designed to grow with your communications needs so that one day you'll be able to rely entirely on your Sprint PCS® Phone to stay connected.

This guide will introduce you to our technology and your new Sprint PCS Phone through simple, easy-to-follow instructions. Since you're probably anxious to start using your phone, we encourage you to immediately flip to Section One – Getting Started With Sprint PCS Service. This section provides all the information you need to quickly activate your phone, set up your voicemail and much more. It also contains information on how to contact Sprint PCS should you have questions about service, want to purchase additional products or services, or just check your account balance.

Thank you for choosing Sprint PCS.

# **Table of Contents**

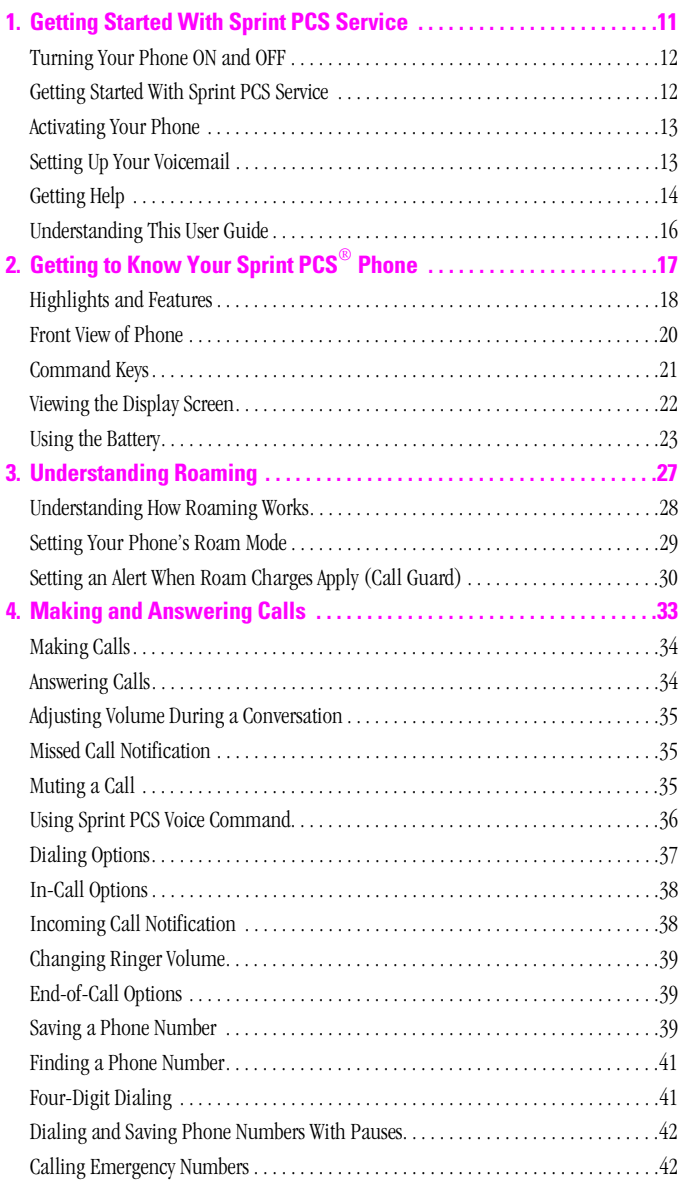

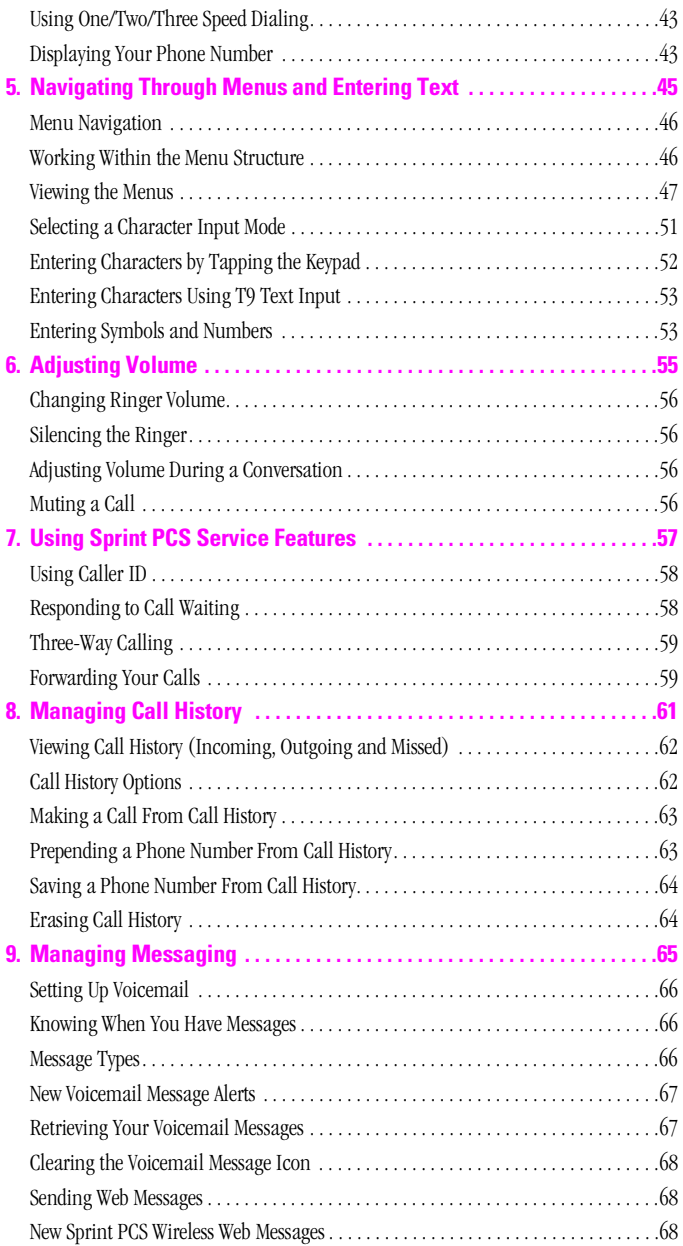

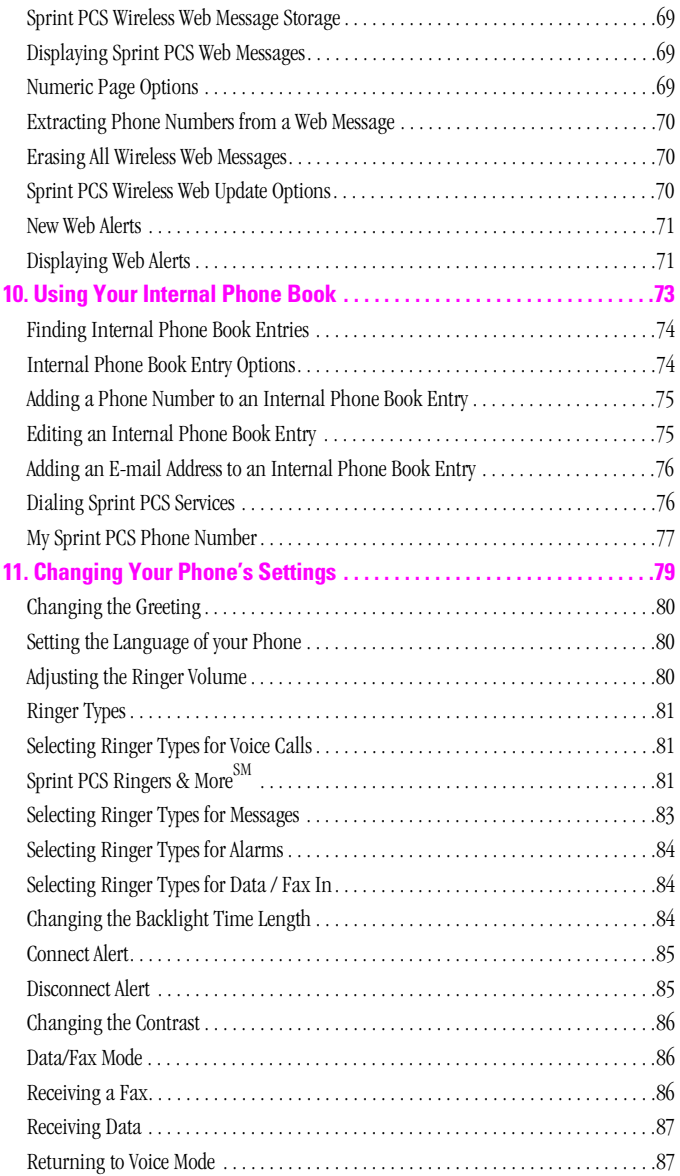

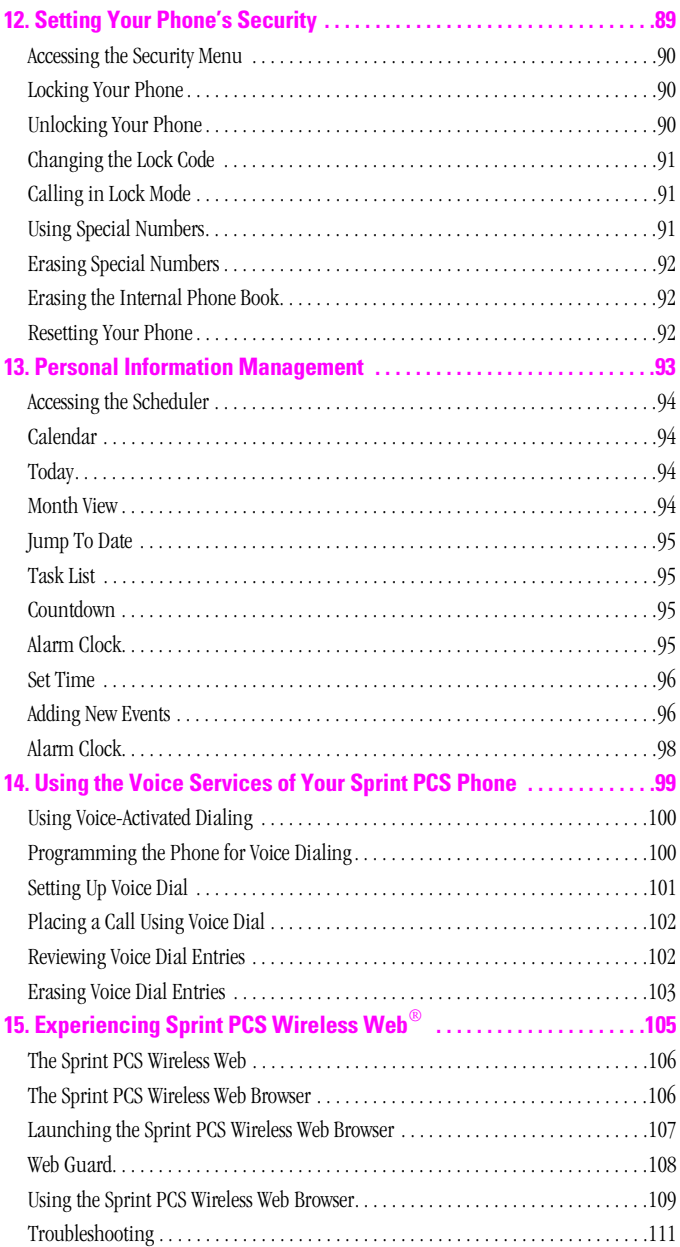

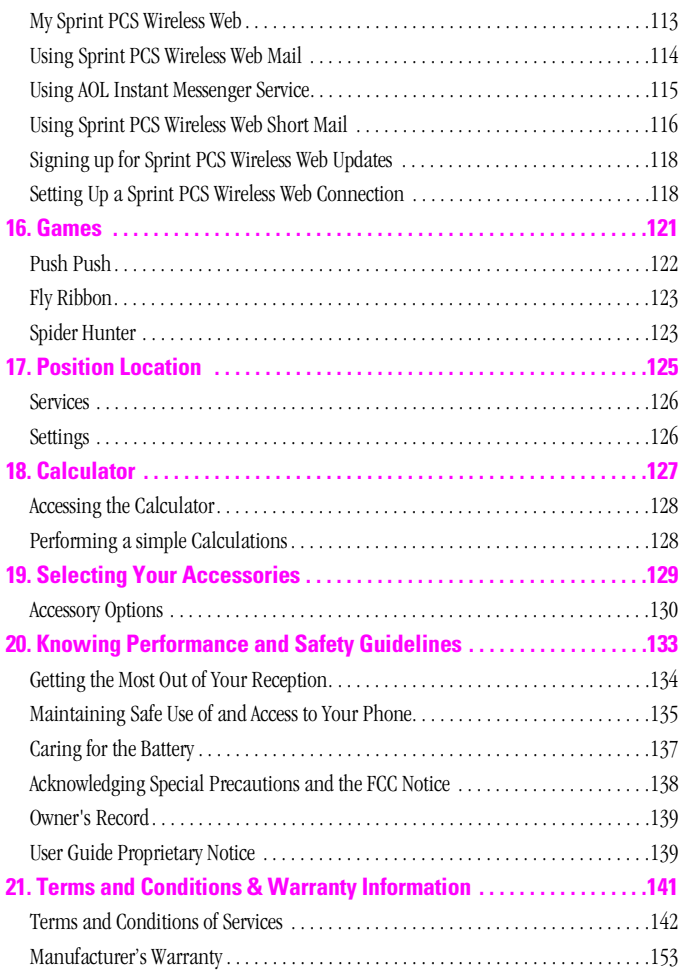

# <span id="page-10-0"></span>**Getting Started With Sprint PCS Service**

# **In This Section**

- **Activating Your Phone**
- **Setting Up Your Voicemail**
- **Getting Help**
- **Understanding This User Guide**

This section walks you through the step-by-step basics of setting up service for your Sprint PCS® Phone, including unlocking and **L** service for your Sprint PCS<sup>®</sup> Phone, including unlocking and activating your phone, setting up your voicemail and how to contact Sprint PCS for assistance.

Once you have completed this section, you're ready to explore the advanced features of your new phone.

# <span id="page-11-0"></span>**Turning Your Phone ON and OFF**

## **Turning Your Phone ON**

To turn your phone on, press solution for approximately two seconds. Once your phone is ON, it displays "Looking for Service" indicating that your phone is searching for a signal. When your phone finds a signal, it automatically enters Standby mode – the phone's idle state. At this point, you are ready to begin making and receiving calls.

If your phone is unable to find a signal after 15 minutes of searching, a Power Save feature is automatically activated. When a signal is found, your phone automatically returns to standby mode.

In power save mode, your phone searches for a signal periodically without your intervention. You can also initiate a search for Sprint PCS service by pressing any key (when your phone is turned ON).

**Tip:** The Power Save feature helps to conserve your battery power when you are in an area where there is no signal.

## **Turning Your Phone OFF**

Press <sub>service</sub> for two seconds.

Your screen remains blank while your phone is off.

# <span id="page-11-1"></span>**Getting Started With Sprint PCS Service**

## **Determine If Your Phone Is Already Activated**

If you received your phone in the mail or purchased it at a Sprint® Store, it probably has been activated. All you need to do is unlock your phone.

If your phone is not activated, please refer to your **Start Here Brochure** for easy step-by-step instructions.

**1**

## **Unlocking Your Phone**

Follow these steps to unlock your phone:

- **1.** Press and hold **the phone on**.
- **2.** Press  $\mathcal{L}$
- **3.** Enter your four-digit lock code. For security purposes, the code is not visible as you type.

**Tip:** If you can't recall your lock code, try using the last four digits of either your Social Security number or Sprint PCS Phone Number, or try 0000. If none of these work, call Sprint PCS Customer Care at 1-888-211-4PCS (4727).

## <span id="page-12-0"></span>**Activating Your Phone**

To activate your phone, follow the directions in the **Start Here Brochure** that was included with your phone. Or visit http://activate.sprintpcs.com and activate your phone online.

# <span id="page-12-1"></span>**Setting Up Your Voicemail**

All unanswered calls to your Sprint PCS Phone are automatically transferred to voicemail, even if your phone is in use or turned off. Therefore, you will want to set up your Sprint PCS voicemail box and personal greeting as soon as your Sprint PCS Phone is activated.

To set up voicemail:

- **1.** Press and hold
- **2.** Follow the system prompts to create your pass code, record your greeting, record your name announcement and choose whether to activate One-Touch Message Access (a feature that lets you press one key to access messages and bypasses the need for you to enter your pass code).

**Note:** The voicemail setup process may vary in certain affiliate areas.

# <span id="page-13-0"></span>**Getting Help**

### **Visit Our Web Site**

Stop by www.sprintpcs.com to get up-to-date information on Sprint PCS. You can also:

- $\blacktriangleright$  Review coverage maps
- Learn how to use voicemail
- Access your account information
- Purchase accessories
- Add additional options to your service plan
- Check out frequently asked questions
- And much more

## **Sprint PCS Customer Care**

Sprint PCS Customer Advocates are available to assist you 24 hours a day, seven days a week. Simply dial 1-888-211-4PCS (4727) from any phone or press  $\frac{1}{2}$  and  $\frac{1}{2}$  from your activated Sprint PCS Phone while on the Sprint PCS Nationwide Network.

**Tip:** If you need to reach Sprint PCS Customer Care while you are off the Sprint PCS Network, dial 1-888-211-4PCS (4727).

Once you dial Sprint PCS Customer Care, you can access a number of helpful account services through our automated Customer Care line. By following the voice prompts, you'll be able to learn more about Sprint PCS Products and Services, get Sprint PCS coverage by zip code or request a copy of your invoice.

**Tip:** If you have a question regarding the operation of your Sprint PCS Phone, dial 1-888-211-4PCS (4727) from another phone so you can use your Sprint PCS Phone while speaking with Customer Care.

## **Receiving Automated Billing Information**

For your convenience, your phone gives you free access to billing information on your Sprint PCS account. This information includes balance due, payment received, billing cycle and the amount of minutes used since your last billing cycle. Follow these steps to access this information:

- **1.** Press  $x_{\text{shift}}$  **4**<sub>GHI</sub> *TALK* .
- **2.** Follow the voice prompts to receive the information you want.

**Note:** This service may not be available in all affiliate markets.

#### **Sprint PCS Directory Assistance**

Sprint PCS Directory Assistance provides a variety of services, including residential, business and government listings; assistance with local or long-distance calls; movie listings; hotel, restaurant and shopping information and major local event information. There is a per call charge and you will be billed for airtime.

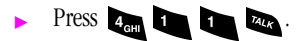

#### **Sprint PCS Operator Services**

Sprint PCS Operator Services can provide assistance in placing collect calls or calls billed to a local telephone calling card or a third party.

Press ONext TALK.

**Note:** Sprint PCS Operator Services may not be available in all affiliate markets.

**1**

# <span id="page-15-0"></span>**Understanding This User Guide**

This user guide introduces you to our technology and all the advantages of your new Sprint PCS Phone – through easy-to-follow instructions.

- Sections break down categories of information to progressively take you all the way from learning the basics to using the most advanced phone features.
- Tips highlight special shortcuts and timely reminders to help you make the most of your new phone.
- The Index helps you find specific information quickly.

We know that your time is valuable and that's why we've designed this guide to be used in a building block format or in stand-alone sections. You'll get the most out of your phone if you read each section. However, if you'd like to get right to a specific feature, you'll be able to locate the specific section using the colored tabs. Follow the instructions in that section and you'll be ready to use your phone in no time.

# <span id="page-16-0"></span>**Getting to Know Your Sprint PCS® Phone**

## **In This Section**

- **Front View of Phone**
- **Viewing the Display Screen**
- **Your Phone's Highlights and Features**
- **Using the Battery**

our Sprint PCS Phone is packed with features that simplify your life and  $\boldsymbol{Y}$  our Sprint PCS Phone is packed with features that simplify your life at expand your ability to stay connected to the people and information that are important to you. We know that you're anxious to start using it, so this section will give you a quick introduction to your new phone. The easy-to-follow instructions will guide you through the basics of the most common features of your phone and you'll be on your way to using it in no time.

Don't forget the other chapters in this guide. They're filled with information about the capabilities and benefits of your new Sprint PCS Phone. They include detailed step-by-step instructions that familiarize you with all the features and explain how to customize your phone to meet your specific needs.

# <span id="page-17-0"></span>**Highlights and Features**

Congratulations on the purchase of your phone(SPH-A460). This phone is lightweight, easy-to-use, reliable, and offers many significant features:

- Dual-band capability provides access to other PCS CDMA and analog cellular networks where Sprint PCS has implemented roaming agreements. For further information see ["Understanding How](#page-27-1)  [Roaming Works" on page 28](#page-27-1).
- $\blacktriangleright$  Sprint PCS Wireless Web® Browser provides access to the wireless Internet in digital mode. For further information see ["The Sprint](#page-105-2)  [PCS Wireless Web Browser" on page 106.](#page-105-2)
- Sprint PCS Wireless Web Mail<sup>SM</sup>, AOL Instant Messenger<sup>SM</sup> Service and Sprint PCS Wireless Web Short Mail<sup>SM</sup> provide quick and convenient text messaging capabilities. For further information see ["Using](#page-113-1)  [Sprint PCS Wireless Web Mail" on page 114](#page-113-1).
- $\blacktriangleright$  Sprint PCS Wireless Web<sup>SM</sup> Connection offers wireless modem capabilities for your personal computer in digital mode. For further information see ["Signing up for Sprint PCS Wireless Web Updates"](#page-117-2)  [on page 118.](#page-117-2)
- Sprint PCS Voice Command<sup>SM</sup> lets you dial phone numbers by speaking someone's name or the digits in their phone number. For further information see ["Using Sprint PCS Voice Command" on page](#page-35-1)  [36](#page-35-1).
- Large 4-level gray scale, 6-line blue display.
- User friendly, menu driven access to features and options.
- The phone's "flip" cover can be set to answer an incoming call when opened.
- External LCD
- The backlit display screen makes it effortless to read the display in low light environments and at night.
- An Internal Phone Book with 250 number capacity.
- Speed Dialing, there are four methods of calling numbers previously stored in the Internal Phone Book.
- A Calendar function allows the scheduling of events, the ability to create "Task Lists", set timers and alarms.
- voice activated dialing with 10 locations.

Section 2

- The T<sup>9</sup> predictive text entry for simplicity in entering names and events into both the Internal Phone Book and Calendar.
- Vibrate mode announces incoming calls and messages without disturbing people around you.
- MIDI ringers and melodies.
- A choice of melodies can be used instead of ringer types.
- One-Touch Internet Access.

## <span id="page-19-0"></span>**Front View of Phone**

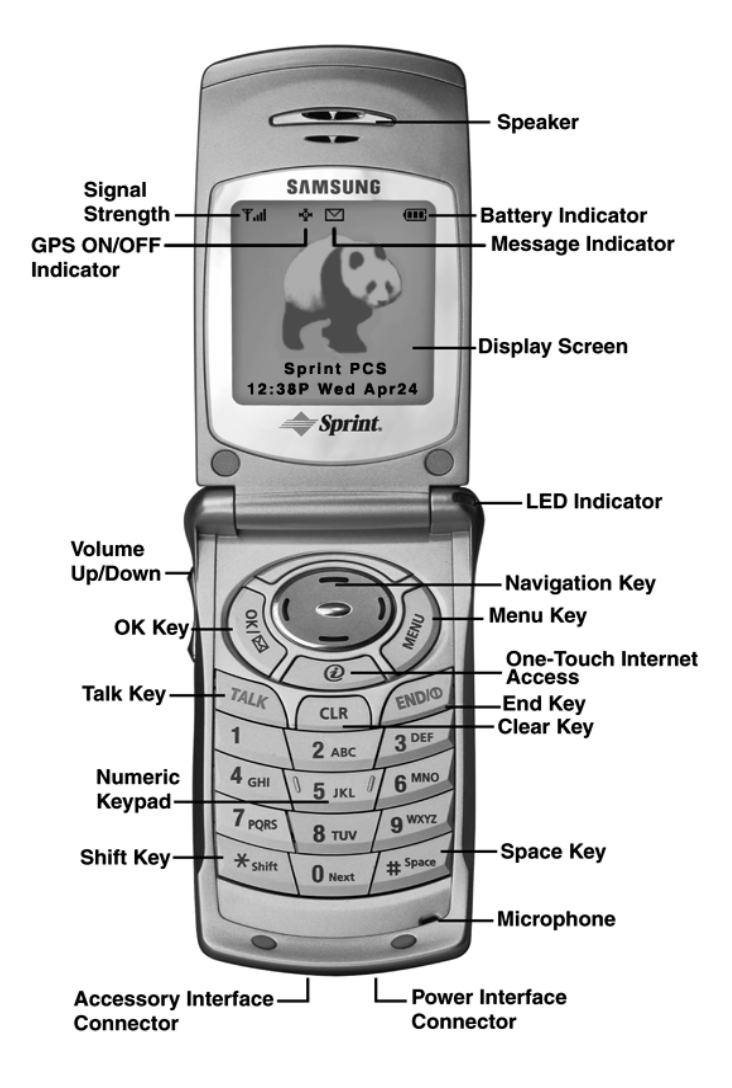

# **Your Phone Getting to Know**  Your Phone **Setting to Know 2**

## <span id="page-20-0"></span>**Command Keys**

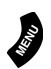

**Menu:** Displays the first level or Main Menu of options. Highlight and press again to view the next menu page.

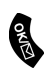

**OK:** Pressing when navigating through a menu accepts the highlighted choice in the menu. Pressing  $\bigotimes$  for two seconds automatically dials your voicemail.

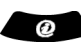

**Internet Key:** This key allows you to have One-Touch Internet access. When this key is pressed, the Sprint PCS Wireless Web browser is launched.

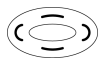

**Navigation Key:** This key allows you to scroll through the phone menu options, and provides a shortcut to phone functions from Standby Mode.

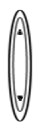

**Volume Key:** (On the side of your phone). Adjust the ringer volume in standby mode (with the flip open). Adjust the voice volume during a call. In a menu, scroll up or down to navigate through the menu options. Volume Keys also mute the ringer during an incoming call.

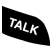

**TALK:** Place or receive a call. In standby mode, press the key once to enter the Outgoing call log. If you press and hold the key down you will initiate Voice Dial.

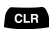

**CLR (CLEAR):** Deletes characters from the display. When in a menu, press to return to the previous menu.

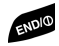

**END:** Ends a call. Press and hold this key to turn your phone On or Off. While in the main menu, it returns the phone to standby mode and cancels your input.

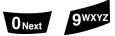

**Numeric Keys:** Use these keys to enter numbers, letters, and characters.

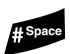

**Pound:** Enters the pound  $[\text{#}]$  character for calling features. In text entry mode, press to enter a space.

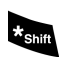

**Asterisk:** Enters the asterisk [\*] character for calling features. In text entry mode, press to change the character input type.

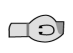

**Headset Jack:** (on the top of the phone.) Allows you to plug in an optional headset for safe, convenient hands-free conversations.

# <span id="page-21-0"></span>**Viewing the Display Screen**

## **Main LCD:**

This list identifies the symbols you'll see on your main LCD screen.

- **F.**... shows your current signal strength. The more lines you have, the stronger your signal.
- $\overrightarrow{Q}$  shows that the GPS receiver is On or Off.
- means your phone cannot find a signal.
	- tells you a call is in progress.
- indicates you are "roaming" off the Sprint PCS Nationwide Network.
- indicates you are "roaming" off the Sprint PCS Nationwide Network on an analog system.
- indicates you have voicemail, text, numeric pages, or Sprint PCS Web Alert messages waiting. Press  $\bullet$  briefly to see a list of pending messages or press and hold to dial voicemail.
- indicates your phone is in vibrate mode.
- shows your current battery charge strength. (Icon shown fully charged.)

## **External LCD:**

- **T**ul shows your current signal strength. The more lines you have, the stronger your signal.
- means your phone cannot find a signal.
	- tells you a call is in progress.
- Time/Date is displayed.
- shows your current battery charge strength. (Icon shown) fully discharged.) Icon is animated while charging.
- $\blacktriangleright$   $\bowtie$   $\bowtie$  indicates you have voicemail, text, numeric pages, or Sprint PCS Web Alert messages waiting.

**Tip:** Display indicators let you know when you're off the Sprint PCS Nationwide Network and whether you're operating in digital or analog mode.

# **Your Phone Getting to Know**  Your Phone Getting to Know **2**

## <span id="page-22-0"></span>**Using the Battery**

## **Battery Capacity**

Your Sprint PCS Phone is equipped with a Lithium Ion (LiIon) battery. It allows you to recharge your battery before it is fully drained. The battery provides approximately **xx** hours of continuous digital talk time (**xx** hour in analog) or approximately **xx** hours of continuous digital standby time (**xx** hours in analog).

Approximately five minutes before the battery charge level gets too low to operate the phone, the battery sensor will let you know by blinking an empty battery icon  $(\Box)$ , sounding an audible alert and displaying a warning message. If you continue to operate the phone without charging, the phone will turn off automatically (after a three to five minute delay). If this happens, your call will end.

**Note:** Long backlight settings, searching for service, vibrate mode and Browser use affect the battery's talk and standby times.

**Tip:** Be sure to charge your phone's battery and watch your indicator to ensure your levels are okay.

## **Installing the Battery**

Your Sprint PCS Phone comes with a LiIon battery. Follow these steps to install it:

- **1.** Place the battery on to the back of the phone, making sure that the three plastic tabs line up with the corresponding slots on the phone.
- **2.** Gently push the battery down and upward on the phone until it snaps into place.

## **Removing the Battery**

To remove your battery for charging or for another reason, follow these easy steps:

- **1.** Make sure the power is off by pressing and holding so you don't lose any stored numbers or messages.
- **2.** Push down the battery release latch and slide the battery downwards.
- **3.** Lift the battery away from the phone.

# **Your Phone Getting to Know**  Your Phone Getting to Know **2**

## **Charging the Battery**

Your Sprint PCS Phone comes with a rechargeable battery. You should charge the battery as soon as possible so you can begin using your phone.

Keeping track of your battery's charge is important. For a quick check of your phone's battery level, glance at the battery charge indicator located in the upper-right corner of your phone's display screen. If the battery charge gets too low, the battery icon  $(\Box)$ ) blinks and the phone sounds a warning tone.

Always use a Sprint PCS-approved Travel Charger or Vehicle Power Adapter to charge your battery.

**Warning!** Using the wrong battery charger could cause damage to your phone and void the warranty.

### **Using the Travel Adapter**

To use the travel charger provided with your phone:

- **1.** Plug the travel charger power cord into a wall outlet.
- **2.** Plug the other end of the travel charger into the bottom of the phone, with the battery installed.

The LED on the phone indicates the following:

- A red light with battery animation indicates the battery is charging.
- A green light without animation indicates the battery is fully charged.
- A yellow light indicates that the battery is operating at a temperature that is too high or too low, or that there is a poor connection. Make sure the phone is resting in the charger slot.

It generally takes about four hours to fully recharge a completely discharged battery. With the Sprint PCS-approved LiIon battery, it is practical to recharge the battery before it becomes completely discharged.

To get the quickest charge for any battery:

Turn the phone off.

## **Accessory Interface Connector**

The accessory interface connector at the bottom of the phone allows you to connect the Travel Charger or Vehicle Power Adapter to the phone. It also allows you to connect the optional USB Data cable to the phone. For more information, see ["Accessory Options" on page 130.](#page-129-1)

## Section 3 **Understanding Roaming 27**

# <span id="page-26-0"></span>**Understanding Roaming**

# **In This Section**

- **Understanding How Roaming Works**
- **Understanding the Difference Between Roaming and Sprint PCS Network Calls**
- **Setting Your Phone's Roam Mode**
- **Setting and Using Call Guard**

Reference alls while you're off the Sprint PCS Nationwide Network. Your new dual-band Sprint PCS  $\Box$  Sprint PCS Nationwide Network. Your new dual-band Sprint PCS® Phone works anywhere on the Sprint PCS Nationwide Network and allows you to roam on analog and digital networks virtually anywhere in the U.S. where compatible wireless service is available.

This section explains how roaming works as well as special features that let you manage your roaming experience.

**Understanding Understanding Roaming** <u>دە</u>

# <span id="page-27-1"></span><span id="page-27-0"></span>**Understanding How Roaming Works**

## **Recognizing Icons on the Display Screen**

Your phone's display screen always lets you know when you're off the Sprint PCS Network and whether your phone is operating in analog or digital mode. The following chart indicates what you'll see depending on where you're using your phone.

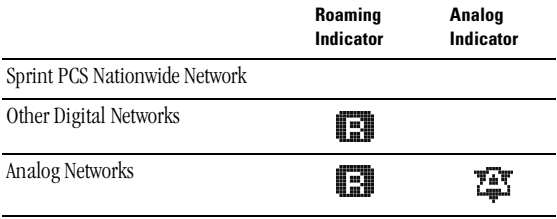

**Tip:** Remember, when you're using your phone off the Sprint PCS Network, always dial numbers using 11 digits  $(1 + \text{area code} + \text{number.})$ 

**Note:** You will pay a higher per-minute rate for roaming calls.

### **Roaming on Other Digital Networks**

When you're roaming on other digital networks, your call quality and security will be similar to the quality you receive when making calls while on the Sprint PCS Network. You may not be able to access certain calling features, such as Sprint PCS Wireless Web.

### **Roaming on Analog Networks**

When you roam on analog networks, you will experience a similar quality provided by other analog carriers today. Although some calling features, such as Sprint PCS Wireless Web, may be unavailable, you can still make and receive calls. You will experience a few differences including:

 You are more likely to experience static, cross-talk, fade-out and dropped calls.

*<u>Anderstanding</u>* **Understanding** 

**3**

- Some calling features which are standard on the Sprint PCS Network, such as Call Waiting, Sprint PCS Wireless Web and direct international dialing, are unavailable.
- There are security and privacy risks (eavesdropping and cloning) that exist with conventional analog services today.
- Your battery needs recharging sooner when you use your phone for analog roaming.

**Tip:** If you're on a call when you leave the Sprint PCS Network and enter an area where roaming is available (whether digital or analog), your call is dropped. If your call is dropped in an area where you think Sprint PCS Service is available, turn your phone off and on again to reconnect to the Sprint PCS Nationwide Network.

# <span id="page-28-0"></span>**Setting Your Phone's Roam Mode**

Your Sprint PCS Phone allows you to control your ability to roam. By using the **Roaming** menu option, you determine which signals your phone accepts.

## **Set Mode**

Choose from three different settings on your dual-band mode phone to control your roaming experience:

- **1.** Press **for Main Menu**
- **2.** Press **d<sub>ot</sub> for Roaming**.
- **3.** Press **for Set Mode**. To select an option, scroll to select **Automatic**, **Sprint PCS,** or **Analog**.
- **4.** Press **&** to **Save**.
- **Automatic:** This setting seeks Sprint PCS Service. When Sprint PCS Service is unavailable, it searches for an alternative system.
- **Sprint PCS:** This setting allows you to select the Sprint PCS Nationwide Network only and prevents roaming on other networks.
- **Analog:** This setting forces the phone to seek an analog roaming system. The previous setting is restored the next time the phone is turned on.

# <span id="page-29-0"></span>**Setting an Alert When Roam Charges Apply (Call Guard)**

In addition to the roaming icon, Call Guard alerts you when roaming charges apply. This feature makes it easy to manage your roaming charges by reminding you when you make or receive roaming calls. It also requires you to take additional steps before placing or answering a roaming call. These additional steps are not required when you make or receive calls while on the Sprint PCS Nationwide Network.

## **To Turn the Call Guard Feature On or Off:**

- **1.** Press **for the Main Menu.**
- **2.** Press **C<sub>om</sub>** for **Roaming**.
- **3.** Press **Place** for **Call Guard**. Wait briefly until a message prompt displays and then disappears from the display screen.
- **4.** Select **Yes** or **No**, and press **.** .
- If the **Yes** option is chosen, an extra step is required to make or take roaming calls.
- If the **No** option is chosen, no extra step is required to make or take roaming calls.

### <span id="page-29-1"></span>**To Place Roaming Calls With Call Guard On:**

- **1.** From the main menu, dial the ten-digit number. (You can also initiate a call from the Internal Phone Book, Call History or (Sprint PCS Web Messages) and press  $\mathbb{Z}_4$ .
- **2.** A message is displayed indicating that roaming rate applies. Press to place the call.

#### <span id="page-29-2"></span>**To Answer Incoming Roaming Calls With Call Guard On:**

Remember if the Call Guard feature is set to **On**, you need to take extra steps to make and receive roaming calls even if you have selected the **Analog** setting.

## **Setting the Time and Date in Analog mode**

The time and date are set automatically by the Sprint PCS Network. If you are outside your coverage area and are in analog mode, the time and date are not automatically updated. To set the time and date in analog mode:

- **1.** Press **for the Main Menu.**
- **2.** Press **For** *Calendar.*
- **3.** Press **Formal** for **Set Time**.
- **4.** Enter the correct time and date and press  $\blacksquare$ .

# <span id="page-32-0"></span>**Making and Answering Calls**

## **In This Section**

- **Making Calls**
- **Answering Calls**
- **Using Sprint PCS Voice Command**
- **Dialing Options**
- **In-Call and End-of-Call Options**
- **Using One-Touch/Two-Touch Speed Dialing**
- **Calling Emergency Numbers**

**Y** our Sprint PCS® Phone gives you different options for placing calls, so you can use the method that works best for you. Once you learn the  $\mathbf I$  you can use the method that works best for you. Once you learn the basics here, the possibilities are endless.

Making and<br>Answering Calls **Answering Calls Making and 4**

# <span id="page-33-0"></span>**Making Calls**

Your Sprint PCS<sup>®</sup> Phone offers many different ways to make calls, including Sprint PCS Voice Command<sup>SM</sup> ("Using Sprint PCS Voice [Command" on page 36\)](#page-35-0), Speed Dialing [\("Using One/Two/Three Speed](#page-42-0)  [Dialing" on page 43](#page-42-0)) and using Call History (["Viewing Call History](#page-61-2)  [\(Incoming, Outgoing and Missed\)" on page 62](#page-61-2)).

To make a call using your keypad:

- **1.** Make sure your phone is on.
- **2.** Enter a phone number. (If you make a mistake while dialing, press **Example 1** to erase one digit at a time. Press and hold **can** to erase the entire number.)
- **3.** Press **202**. (To make calls when you are roaming, and Call Guard is enabled, press to acknowledge Roaming rates. For further information see ["To Place Roaming Calls With Call Guard On:" on](#page-29-1)  [page 30\)](#page-29-1)
- **4.** When you're finished, press or close the flip to complete the call.

**Tip:** To redial your last outgoing call, press **that** to view the phone number. Press **Are again to dial.** 

**Tip:** When making calls off the Sprint PCS Network, always dial using 11 digits (1 + area code + phone number).

## <span id="page-33-1"></span>**Answering Calls**

- **1.** Make sure your phone is on. If your phone is off, incoming calls go to voicemail.
- **2.** When your phone rings, press **242**. (To answer incoming calls when you are roaming and Call Guard is enabled press . For further information see ["To Answer Incoming Roaming Calls With](#page-29-2)  [Call Guard On:" on page 30\)](#page-29-2)
- **3.** To disconnect the call, press we briefly.

# <span id="page-34-0"></span>**Adjusting Volume During a Conversation**

Whether you need to hear more or less of a conversation, adjust the volume keys on the side of your phone during a call.

To preset the voice volume when the phone is in standby mode:

- **1.** Press  $\mathbb{R}$
- **2.** Press **Forw** for **Sounds**.
- **3.** Press **Form** for **Voice Volume**.
- **4.** Select the desired level using the volume keys and press **that** to save and exit.

# <span id="page-34-1"></span>**Missed Call Notification**

When an incoming call is not answered, the number of missed calls together with the last call's phone number is displayed on your screen.

To display the Missed Call log and view the last 10 missed calls:

- **1.** Press  $\mathbb{R}$
- **2.** Press for **Call History**.
- **3.** Press **For Missed**.

**Note:** To view the details of the missed call, highlight the entry and press **.** 

To dial a missed call entry's phone number:

Highlight the entry. Press **Example** .

# <span id="page-34-2"></span>**Muting a Call**

There are times when it's necessary to mute a call so that your caller does not hear you or certain background noise.

To use this function during a call:

- **1.** Press  $\mathcal{L}$
- **2.** Press to **Mute**.
- When the phone is muted, "**Mute**" appears on the display.

To unmute a call:

- **1.** Press  $\triangle$
- **2.** Press to **UnMute**.

# <span id="page-35-1"></span><span id="page-35-0"></span>**Using Sprint PCS Voice Command**

With Sprint PCS, the first wireless provider to offer innovative Voice Command technology, reaching your friends, family, co-workers and teammates has never been easier – especially when you're on the go.

With Sprint PCS Voice Command:

- You can store all your contact's phone numbers, so you can simply say the name of the person you want to call.
- There's no need to punch in a lot of numbers, memorize voicemail passwords or try to dial while you're driving.
- You can call anyone in your Voice Command address book even if you don't remember their phone number.

## **It's Easy To Start**

Just dial  $\frac{1}{\sqrt{2}}$  and  $\frac{1}{\sqrt{2}}$  from your Sprint PCS<sup>®</sup> Phone to activate the service. You can also dial **the source of the service** to go through a Sprint PCS Voice Command tutorial directly from your phone.

## **Create Your Own Address Book**

You can program up to 250 names into your address book and with the advanced technology of Sprint PCS Voice Command – you can have instant access to all of them.

There are four ways to update your address book:

- **On the Web:** Go to www.talk.sprintpcs.com and receive a fully functional Web-based address book to create and update your contacts.
- **Use an Existing Address Book:** Upload your contacts from Microsoft® Outlook,® Microsoft Excel and other personal information software into your address book for no additional charge.
- **Call Directory Assistance:** If you don't have a computer or Internet access handy, you can have Sprint PCS Directory Assistance look up phone numbers for you and automatically add them to your address book. Just say, "Call operator," and we'll add two names and
numbers to your address book for our standard directory assistance charge.

**Use Voice Recordings:** Simply dial **Repair** and say, "Add name." You will then be asked to say the name and number you want to add to your personal address book. Your address book can store up to 20 Voice Recordings at once.

#### **How It Works**

- **1.** Once you've signed up for Sprint PCS Voice Command and created your address book, all you do is press . You'll hear a tone followed by the prompt "Ready."
- **2.** After the "Ready" prompt, simply say, in a natural voice, the name of the person or the number you'd like to call. For example, you can say, "Call Jane at work," "Call John on his wireless phone," "Call 555-1234" or "Look up Bob."
- **3.** The number will automatically be dialed. Keep in mind that Sprint PCS Voice Command recognizes not only your voice, but any voice, so others can experience the same convenience if they use your phone.

For more helpful hints on Sprint PCS Voice Command, visit www.talk.sprintpcs.com.

# **Dialing Options**

Dialing options are displayed when you enter numbers using the keypad.

To select an option press  $\mathbb R$  and the number on the keypad that corresponds with the desired choice.

- **(1) Talk** is used to dial the phone number. (If you are roaming and have the Call Guard feature activated, you must then press See ["To Place Roaming Calls With Call Guard On:" on page 30](#page-29-0).)
- **(2) Save** to save the phone number in your Internal Phone Book. (See ["Finding Internal Phone Book Entries" on page 74.](#page-73-0))
- **(3) Find** is used to locate and display Internal Phone Book entries that contain the numbers entered. (See ["Finding Internal Phone](#page-73-0)  [Book Entries" on page 74.](#page-73-0))
- **(4) Hard Pause** is used to insert a hard pause. (See ["Dialing and](#page-41-0)  [Saving Phone Numbers With Pauses" on page 42.](#page-41-0))

 **(5) 2 Second Pause** to insert a 2-second pause. (See ["Dialing and](#page-41-0)  [Saving Phone Numbers With Pauses" on page 42.](#page-41-0))

**Tip:** To speed dial a phone number from the main menu, press and hold the Internal Phone Book entry number. If the entry number is two digits, enter the first digit, then press and hold the second digit.

#### **In-Call Options**

During a call, your phone displays menu options in addition to the main menu.

To select an option, highlight it and press

- **(1) Mute** or **UnMute** Select **Mute** to mute your phone's microphone. Select **Unmute** to reactivate the microphone.
- **(2) Call History** checks your call log for outgoing, incoming, and missed calls. You can also erase the logs from this menu.
- **(3) PhoneBook** accesses the Phone Book menu options.
- **(4) 3-Way Call** allows you to talk to two different people at the same time. (For more information, see ["Three-Way Calling" on page 59](#page-58-0).)
- **(5) Messages** allows you to check for voicemail, page, and text messages.
- **(6) Calendar** accesses the Calendar menu options which allows you to schedule different events.
- **(7) Version** displays the hardware and software version being used.

#### **Incoming Call Notification**

Depending on your settings, your Sprint PCS Phone notifies you of incoming calls in the following ways:

- $\blacktriangleright$  The phone rings and/or vibrates.
- The LED flashes.
- The backlight illuminates on the main LCD screen when the flip is open. The backlight illuminates the external LCD when the flip is closed.
- The main/external screen displays an incoming call message.
- If the phone number is available, the phone number of the caller is displayed.

 If the phone number is in your Internal Phone Book, the Phone Book entry's name is displayed.

The following option is also displayed.

End: Silent to mute the ringer.

**Note:** You can also mute the ringer by pressing the up or down volume key.

#### **Changing Ringer Volume**

To change the ringer volume, adjust the volume keys on the side of your phone when the phone is in Standby mode and the flip is open.

**Note:** To change the ringer volume from the main menu, see ["Changing](#page-55-0)  [Ringer Volume" on page 56](#page-55-0).

# **End-of-Call Options**

After receiving a call from or making a call to a phone number that is not in your Internal Phone Book, the phone number, the duration of the call and the following menu options are displayed for 10 seconds. During this time you can press  $\mathbf{\mathcal{L}}$  to add this number to your internal phone book.

**Note:** The End-of-Call options are not displayed for calls identified as No ID or Restricted.

#### **Saving a Phone Number**

Your Sprint PCS Phone can store up to 250 Internal Phone Book numbers. Phone Book entries can store up to a total of six phone numbers and the entry's name can contain 12 characters. There are seven different labels that are available, they are Home, Work, Mobile, Pager, Fax, or No Label. Any of these labels can be selected to be use as the Speed Dial number. Speed dial can only be assigned to one number in each phone book entry.

To save a number from the main menu:

- **1.** Enter a phone number.
- **2.** Press .
- 3. Press **2**ABC for **Save**.
- **4.** Press **&** for **New Entry?**.
- **5.** Select the desired label by scrolling through the **Home**, **Work**, **Mobile**, **Pager**, **Fax**, or **No Label**. Press .
- **6.** Enter the name of the entry using the keypad. Press and select the desired entry mode. For more information on the different entry modes, see ["Selecting a Character Input Mode" on page 51](#page-50-0).
- **7.** Press **t** to exit the **Enter Name** screen.
- **8.** Press the Navigation key down and highlight the **Entry** field.
- **9.** Press the Navigation key to the left or right to display the desired entry, or leave the value defaulted to the first available.
- **10.** Press the Navigation key down to highlight the **Speed Dial** field.

#### **Note:** The label selected in step 5 will already have the number being entered.

- **11.** Press the Navigation key left or right to scroll through all labels assigned to this entry. Choose the one you wish to be the primary number for this phone book entry.
- **12.** Press the Navigation key down to highlight the **Secret** field.
- **13.** Press the Navigation key left or right to scroll between On or Off.
- **14.** Press the Navigation key down to highlight the **Home, Work, Mobile, Pager, Fax, No Label** and **E-mail** fields.
- **15.** Press the Navigation key down and highlight the **Group** field.
- **16.** Press the Navigation key left or right to scroll between **No Group**, **Friend**, **Family**, **Colleague**, and **VIP**.
- **17.** Press the Navigation key down and highlight the **Name Ringer** field.
- **18.** Press the Navigation key left or right to scroll through the different ringers.
- **19.** Press **t** to save the entry in the internal phone book.

**Note:** A phone number labeled Fax or Data can only be dialed through a personal computer.

#### **Finding a Phone Number**

You can search for Internal Phone Book entries with phone numbers that contain a specific string of numbers.

To find a phone number:

- **1.** Enter one or more digits. The more numbers you enter, the more specific the search becomes.
- **2.** Press **b** to display the main menu options.
- **3.** Press **Find**. The phone prompts you to "Wait" and tells you how many numbers match the number of digits you just entered into the phone.
- **4.** Press the navigation key  $\widehat{\epsilon}$  up or down to scroll through the list of available matches.
- **5.** When the desired number is displayed, press  $\mathbb{Z}$ .

# **Four-Digit Dialing**

Your phone has the ability to find and dial 4-digits of any phone number stored in the address book.

To call someone stored in your phone book by entering four digits of their phone number:

- **1.** From the standby mode, enter four digits of any phone number stored in the phone book.
- **2.** Press .

**Note:** If more than one number is found with the same last four digits, use the navigation key to scroll up or down to the desired entry. When the desired number is displayed, press  $\mathbb{Z}_2$ .

Or:

To dial four digits without the 4-digit dial feature interfering:

- **1.** From the standby mode, enter four digits.
- **2.** Press **for 4-Digit Dial.**

**Answering Calls Making and** 

Making and<br>Answering Calls

**4**

#### <span id="page-41-0"></span>**Dialing and Saving Phone Numbers With Pauses**

You can dial or save phone numbers with pauses for use with automated systems, such as voicemail or credit card billing numbers. If you select a hard pause, the next set of numbers are sent when you press  $\mathbb{Z}$ . If you select a 2-second pause, your phone automatically sends the next set of numbers after two seconds.

**Note:** You can have multiple pauses in a phone number and combine 2-second and hard pauses.

To dial or save a phone number with pauses:

- **1.** When in standby mode, enter the first digits of the phone number that comes before the required pause.
- **2.** Press **t** to open the Menu options.
- **3.** Press **F**<sub>GH</sub> for Hard Pause or **5**<sub>JK</sub> for a 2sec Pause. (Hard Pauses are displayed as a "P" and 2sec Pauses as a "T".)
- **4.** Enter the additional numbers.

**Note:** Complete step three and four again, if necessary.

**5.** Press **take** to dial.

When dialing a number with a hard pause, highlight **Talk:DTMF** and press to send the next set of numbers.

#### **Calling Emergency Numbers**

You can place calls to 911 (dial  $\int$  and press  $\frac{a_{\alpha}}{a_{\alpha}}$ ), even if your phone is locked or your account is restricted.

# **Using One/Two/Three Speed Dialing**

With this feature, you can automatically call Speed Dial entries using one key press for locations 1-9, two key presses for locations 10-99, or three key presses for locations 100-250.

To use **One-Touch Dialing** for Speed Dial locations 1-9:

 Press and hold the appropriate key for two seconds. The display confirms that the number has been dialed when it shows "Connecting."

To use **Two-Touch Dialing** for Speed Dial locations 10-99:

- **1.** Press the first digit.
- **2.** Press and hold the second digit for two seconds. The display confirms that the number has been dialed when it shows "Connecting."

To use **Three-Touch Dialing** for Speed Dial locations 100-250:

- **1.** Press the first digit.
- **2.** Press the second digit.
- **3.** Press and hold the third digit for two seconds. The display confirms that the number has been dialed when it shows "Connecting".

# **Displaying Your Phone Number**

Just in case you forget your phone number, your Sprint PCS Phone can remind you.

To display your phone number:

- **1.** From standby mode, press **for Main Menu**.
- **2.** Press **span** for **Phonebook**.
- **3.** Press **Figure** for My Phone #. Your phone number is displayed on the screen.

**Answering Calls Making and**  Naking and<br>nswering Calls **4**

Section 4 **44 Making and Answering Calls**

# **Navigating Through Menus and Entering Text**

#### **In This Section**

- **Menu Navigation**
- **Viewing the Menus**
- **Entering Characters by Tapping the Keypad**
- **Entering Characters Using T9 Text Input**
- **Entering Symbols and Numbers**

his section is a road map to using your phone and also shows how to This section is a road map to using your phone and also shows how enter characters in your phone. Every function and feature can be accessed through a menu. Take a few moments to know your way around and how to enter text. You'll find that it makes your phone easier to use.

> **Entering Text Navigating and**

> > **5**

#### **Menu Navigation**

Your Sprint PCS Phone allows you to scroll through menus quickly and easily. The scroll bar at the right of the menu keeps track of your position in the menu at all times.

#### **Working Within the Menu Structure**

#### **Selecting Menu Items**

As you navigate through a menu, the options are highlighted. Select an option by highlighting it and pressing

For example, if you want to view your last incoming call:

- **1.** From the main menu, highlight **Call History** and press  $\mathbf{R}$ .
- **2.** Press the navigation key down to highlight **Incoming** and press If you have received any calls, they are displayed on the screen.

#### **Backing Up Within a Menu**

To go to the previous menu:

Press and.

To return to standby mode:

Press and

#### **Viewing the Menus**

#### **Menu Diagram**

Menus let you check or change your phone settings. The following outline shows your phone's menu structure.

1. Call History

- 1: Outgoing
- 2: Incoming
- 3: Missed
- 4: Erase History
	- 1: Outgoing
	- 2: Incoming
	- 3: Missed
	- 4: All Calls
- 5: Air Time
	- 1: Last Call
	- 2: Total Airtime
- 2. Wireless Web
	- 1: Downloads
	- 2: Messages
	- 3: Web Alerts
	- 4: Start Browser
	- 5: Connection
		- 1: Data/Fax Off Voice Only
		- 2: Incoming Fax Only
		- 3: Incoming Data Only
	- 6: Web Guard
		- 1: None
		- 2: To Start
		- 3: To End
		- 4: Both
	- 7: Erase Msgs
		- 1: Page/Text
		- 2: Web Alerts
- 3. Phone Book
- 1: Find Name
- 2: Add New Entry
- 3: My Phone #
- 4: Find Entry
- 5: Group Search
	- 1: In No Group
	- 2: In VIPs
	- 3: In Colleague
	- 4: In Family
	- 5: In Friends

**5**

6: Add email

- 7: Services
	- 1: Account Info
	- 2: Customer Care
	- 3: Dir Assist
	- 4: Prepaid SVC

#### 4. Roaming

- 1: Set Mode
	- 1: Automatic
		- 2: Sprint PCS
	- 3: Analog
- 2: Call Guard
	- 1: No
	- 2: Yes

#### 5. Calendar

- 1: Today
- 2: Month View
- 3: Jump to Date
- 4: Task List
- 5: Countdown
- 6: Alarm Clock
	- 1: Alarm # 1
	- 2: Alarm # 2
	- 3: Alarm # 3
- 7: Set Time

#### 6. Voicemail

- 1: Listen
- 2: Reset

#### 7. Voice Dial

- 1: Record
- 2: Review
- 3: Erase All
- 4: Set Active
	- 1: Talk Only
	- 2: Talk/Flip
- 8. Sounds
- 1: Ringer Volume
	- 1: Calls
- 1: Off
- 2: Vibrate
- 3: 1-Beep
- 4: Level 1-8
- 5: Ring+Vib
- 2: Messages
- 1: Off
- 2: Vibrate

Section 5

**48 Navigating Through Menus and Entering Text**

3: 1-Beep 4: Level 1-8 3: Alarms 1: Off 2: Level 1-8 2: Ringer Type 1: Voice Calls 1: with Caller ID 2: No Caller ID 2: Messages 1: Voicemail 2: Page 3: Text 4: Web Alerts 3: Alarms 4: Data/Fax In 5: Schedule 3: Key Beep 1: Off 2: Level 1-8 4: Tone Length 1: Long 2: Short 5: Alerts 1: Minute Beep 1: Off 2: On 2: Service 1: Off 2: On 3: Connect 1: On 2: Off 4: Disconnect 1: On 2: Off 6: Voice Volume 1: Level 1-8 7: Roam Ringer 1: Normal 2: Distinctive 1: Display 1: Idle Screen 1: Panda

2: Dog

9. Setup/Tool

3: Race Cars

Section 5 **Navigating Through Menus and Entering Text 49**

**5**

4: Night

- 1: Flip Open
- 2: 30 Seconds
- 3: 8 seconds
- 4: Off
- 3: Greeting

2: Backlight

- 4: Contrast
- 1: Lowest
- $2 \cdot \ln w$
- 3: MED
- 4: High
- 5: Highest
- 5: Version

2: Security

- 1: Lock Phone
- 1: Unlocked
- 2: On Power Up
- 3: Lock Now
- 2: Change Lock
- 3: Special #
- 1: Empty
- 2: Empty
- 3: Empty
- 4: Erase PBook
- 5: Reset Phone
- 3: Call Answer
	- 1: Any Key
	- 2: Flip Open
	- 3: TALK Key
- 4: Auto Answer (Car Kit/Headset)
	- 1: No
	- 2: Yes
- 5: Language
	- 1: English
		- 2: Spanish
- 6: Calculator
- 7: Location
	- 1: Turn Location On
	- 2: Turn Location Off

#### 0. Games

- 1: Push Push
- 2: Fly Ribbon
- 3: Spider Hunter

InUse Menu

- 1: Mute/UnMute
- Section 5
- 2: Call History
	- 1: Outgoing
	- 2: Incoming
	- 3: Missed
	- 4: Erase History
	- 5: Air Time
- 3: PhoneBook
	- 1: Find Name
	- 2: Add New Entry
	- 3: My Phone #
	- 4: Find Entry
	- 5: Group Search
	- 6: Add email
	- 7: Services
- 4: 3-Way Call
- 5: Messages
	- 1: Voice Mail
	- 2: Page/Text
	- 3: Erase Msgs
- 6: Calendar
- 1: Today
- 2: Month View
- 3: Jump to Date
- 4: Task List
- 5: Countdown
- 6: Alarm Clock
- 7: Set Time

7: Version

# <span id="page-50-1"></span><span id="page-50-0"></span>**Selecting a Character Input Mode**

When prompted to enter text, the current text entry mode will appear above the  $\triangle$  key in the lower right hand side of the display. There are four text entry modes:

- **1.** T9 (English)
- **2.** Alpha
- **3.** Symbol
- **4.** Number

To change the Input Mode, press then the corresponding number on the keypad.

When entering text, use the indicated key to perform the following text entry functions:

**5**

Section 5 **Navigating Through Menus and Entering Text 51** Press **ONEX** to cycle through T9 word matches.

Press **#** space to insert a space.

Press to enter a period (.) and other common symbols

# **Entering Characters by Tapping the Keypad**

To enter characters by tapping the keypad, select the **abc** mode (see "Selecting a Character Input Mode" on [page 51\)](#page-50-1). Press the corresponding key until the desired character appears. By default, the first letter of a word is capitalized and following letters are lowercase.

Characters scroll in the following order:

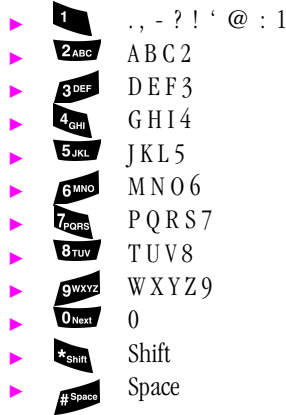

**Note:** If you press and hold a numeric key for two seconds, the corresponding number automatically is displayed. All alpha characters associated with the key are bypassed.

## **Entering Characters Using T9 Text Input**

To enter characters using T9 Text Input, select the **T9 Word** mode (For more information, see ["Selecting a Character Input Mode" on page 51\)](#page-50-1).

T9 Text Input analyzes the letters you enter using an intuitive word database and creates a suitable word. (The word may change as you type.) If the word you want does not display after you have entered all the letters, press to scroll through additional word selections. To accept a word and insert a space, press ...

If you make a mistake, press **our** to erase a single character. Press and hold  $\epsilon$  is to delete an entire entry.

#### **Entering Symbols and Numbers**

To enter symbols, select the **Symbol** mode. (See ["Selecting a Character](#page-50-1)  [Input Mode" on page 51\)](#page-50-1). To enter a symbol, press the appropriate key indicated on the display.

To enter numbers, select the **Number** mode and press the appropriate key (For more information, see ["Selecting a Character Input Mode" on page](#page-50-1)  [51](#page-50-1)).

**5**

# **Adjusting Volume**

#### **In This Section**

- **Changing the Ringer Volume**
- **Silencing the Ringer**
- **Adjusting Volume During a Conversation**
- **Muting a Call**

ith all the things that demand your attention in today's fast-paced  $\mathbf W$  ith all the things that demand your attention in today's fast-paced world, it's important to tune-in to what really matters. Your phone gives you the ability to control your phone's volume with the touch of a button. Not only can you control what you hear, you can also control what your caller hears.

> **Answering Calls Making and**  Making and<br>Answering Calls **6**

# <span id="page-55-0"></span>**Changing Ringer Volume**

To change the ringer volume, use the volume keys on the side of your phone when the phone is in standby mode with the flip open.

To change the ringer volume from the **Main Menu**:

- **1.** Press **for Menu** options.
- **2.** Press **Brow** for **Sounds**.
- **3.** Press **in Press for Ringer Volume.**
- **4.** Press for **Calls**.
- **5.** Select **Off/Vibrate/1-Beep/Level 1-8/Ring+Vib**, and press  $\mathbf{R}$ .

#### **Silencing the Ringer**

To silence the ringer on incoming calls:

**1.** When the phone rings, press a volume key, or  $\cos$ . Press to answer the call.

# **Adjusting Volume During a Conversation**

When you need to regulate the volume during a conversation, use the volume keys on the side of your phone to adjust the sound.

# **Muting a Call**

There are times when it's necessary to mute a call so that your caller does not hear you or certain background noise. To mute a call, press and hold

for two seconds. To unmute a call, press and hold  $\epsilon$  for two seconds.

To **Mute** a call from the Main Menu:

- **1.** Press **for Menu** options, highlight **UnMute**.
- **2.** Press either **a** or **b**.
- When the phone is muted, **"Mute"** displays.

To **UnMute** a call:

- **1.** Press **for Menu** options.
- **2.** Highlight **UnMute**, and press **or** .

#### Section 7 **Using Sprint PCS Service Features 57**

# **Using Sprint PCS Service Features**

# **In This Section**

- **Using Caller ID**
- **Responding to Call Waiting**
- **Three-Way Calling**
- **Forwarding Your Calls**

 $\mathbf{N}$  ow that you've mastered the basics, you can begin to focus on where Now that you've mastered the basics, you can begin to focus on who<br>you want to go. This section guides you step-by-step through the calling features that enhance your Sprint PCS Service. From Caller ID to Call Forwarding, using these features will help you make the most of your Sprint PCS Service.

Navigating and<br>Entering Text **Entering Text Navigating and 7**

# **Using Caller ID**

Caller ID lets you know who's calling by displaying the number of the person calling when your phone rings. If the caller's name and number are already stored in your Internal Phone Book, the corresponding name appears with the number. In the same way, if you call someone who has this feature your phone number displays on their phone.

To block your phone number from being displayed for a specific outgoing call:

- **1.** Press .
- **2.** Enter the number you want to call.
- **3.** Press (or highlight **Roam Call** and press ).

To permanently block your number, call Sprint PCS Customer Care.

#### **Responding to Call Waiting**

Call Waiting alerts you of incoming calls while you're on a call by sounding a beep. The display screen informs you that a call is coming in and shows the caller's phone number (if it's available and you are in digital coverage).

To respond to an incoming call while you're on a call:

- Press<sub>200</sub>. (This puts the first caller on hold and answers the second call.)
- To switch back to the first caller, press again.

**Tip:** For those calls where you don't want to be interrupted, you can temporarily disable Call Waiting by pressing **before placing** your call. Call Waiting is automatically reactivated once you end the call.

**Note:** You don't have to worry about being interrupted during a Sprint PCS Wireless Web® call because Call Waiting and Three-Way Calling are automatically disabled.

**Entering Text Navigating and** 

Entering lext

**7**

#### Section 7 **Using Sprint PCS Service Features** 59

# <span id="page-58-0"></span>**Three-Way Calling**

With Three-Way Calling, you can talk to two different people at the same time. When using this feature, the normal airtime rates will be charged for each of the two calls.

- **1.** During a conversation, press **202**.
- **2.** Enter the number for the third party, and press  $\mathbf{z}_n$ .
- **3.** When you are connected to the third party, press **once again** to begin your Three-Way call.

If one of the people you called hangs up, you and the remaining caller stay connected. If you initiated the call and are the first to hang up, all three callers are disconnected.

**Tip:** You can also begin a Three-Way Call while on an existing call by displaying a phone number stored in your Internal Phone Book, Call History or Sprint PCS Wireless Web Messages. Highlight the desired number and press . Once the party answers, press again to connect all parties together.

# **Forwarding Your Calls**

Call Forwarding lets you forward all your incoming calls to another phone number – even when your phone is turned off. You can continue to make calls from your phone with Call Forwarding activated.

# **To Activate Call Forwarding:**

- 1. Press  $\star$ <sub>shift</sub>  $\overline{I_{\text{PORS}}}$  2<sub>ABC</sub>.
- **2.** Enter the area code and phone number to which your calls should be forwarded.
- **3.** Press **20.** You will hear a tone confirming the activation of Call Forwarding.

# **To Deactivate Call Forwarding:**

- Press .
- Press  $\mathbb{Z}_2$ . You hear a tone to confirm the deactivation.

**Note:** You are charged a higher rate for calls you have forwarded.

Section 7 **60 Using Sprint PCS Service Features**

# **Managing Call History**

#### **In This Section**

- **Viewing Call History (Incoming, Outgoing and Missed)**
- **Call History Options**
- **Making a Call From Call History**
- **Saving a Phone Number From Call History**
- **Erasing Call History**

The Call History helps you manage your time more effectively. It keeps The Call History helps you manage your time more effectively. It keeps<br>track of incoming calls, calls made from your Sprint PCS® Phone and missed calls. This section guides you through accessing and making the most of your Call History.

# **Viewing Call History (Incoming, Outgoing and Missed)**

You'll find your Call History invaluable. It is a list of the last 10 phone numbers or Internal Phone Book entries for calls you placed, received or missed. Call History makes redialing a number fast and easy. It is continually updated as new numbers are added to the beginning of the list and the oldest entries are removed from the bottom of the list.

Each entry contains the phone number (if it is available) and Internal Phone Book entry name (if the phone number is in your Internal Phone Book). Duplicate calls (same number and type of call) may only appear once on the list.

To view a Call History entry:

- **1.** Press **for Main Menu.**
- **2.** Press **in For Call History**.
- **3.** Press **in for Outgoing**, **PABC** for **Incoming**, and **FORE** for **Missed**.

#### **Call History Options**

For additional information and options on a particular call, highlight a Call History entry and press  $\mathbb Q$  followed by  $\mathbb Z$  to view these options. This feature gives you the option of selecting:

- **Talk** to call the phone number.
- **Save** to save the sender's phone number (if the number is not already stored in your Internal Phone Book). For more information see ["Saving a Phone Number From Call History" on page 64.](#page-63-0)
- **Prepend** to add numbers to the beginning of the phone number. (For more information see ["Prepending a Phone Number From Call](#page-62-0)  [History" on page 63.](#page-62-0))

#### **Making a Call From Call History**

To place a call from Call History:

**1.** Scroll to highlight the required number and press to complete the call.

**Note:** You cannot make calls from Call History to entries identified as No ID or Restricted. Calls labeled Data or Fax can only be dialed through a personal computer.

#### <span id="page-62-0"></span>**Prepending a Phone Number From Call History**

If you need to make a call from Call History and you happen to be outside your local area code, you can add the appropriate prefix by following these steps:

- **1.** Press **for Main Menu.**
- **2.** Press for **Call History**.
- **3.** Press for **Outgoing**, press **PABE** for **Incoming**, or press **for** for **Missed**.
- **4.** When the call list displays, scroll to highlight the desired call log, and press
- **5.** Press **for Menu options.**
- **6.** Press **spect** to Prepend.
- **7.** Enter the appropriate digits to prepend, and press to be connected.

**Entering Text Navigating and** 

Navigating and<br>Entering Text

**8**

## <span id="page-63-0"></span>**Saving a Phone Number From Call History**

Your Sprint PCS Phone can store up to 250 Internal Phone Book numbers. Phone Book entries can store up to a total of 6 phone numbers and the entry's name can contain 12 characters.

To save a phone number from Call History:

- **1.** Press **for Main Menu.**
- **2.** Press **in For Call History**.
- **3.** Press **for Outgoing**, press **z**<sub>no</sub> for **Incoming**, or press **c** for **Missed**.
- **4.** Scroll to highlight the phone number and press  $\blacksquare$ .
- **5.** Press for **Menu** options.
- 6. Press **2ABC** to save.
- **7.** Follow the prompts to complete storing the number to your Internal Phone Book.

Note: You cannot save phone numbers already in your Internal Phone Book or from calls identified as No ID or Restricted.

#### **Erasing Call History**

To erase a Call History or all Call Histories:

- **1.** From standby mode press to open the Main Menu.
- **2.** Press **in For Call History**.
- **3.** Press **For Example 1** for Erase History. This opens the **Erase History** menu. Scroll to highlight one of the options:

#### **Outgoing**, **Incoming**, **Missed** and **All Calls.**

**4.** Press **t** to erase the calls within the selected option and follow the prompts, or press  $\epsilon$  to return to the previous menu.

# **Managing Messaging**

#### **In This Section**

- **Message Types**
- **New Message Alerts**
- **Message Options**

our Sprint PCS® Phone is always working to help you stay connected -Y our Sprint PCS® Phone is always working to help you stay connected —<br>even when you're unavailable. With three types of messaging, you can depend on being notified of important information. This section steps you through the messaging functions available on your Sprint PCS Phone.

<u>ဖ</u>

#### **Setting Up Voicemail**

The first thing you'll want to do after activating your phone is set up your voicemail.

# **Knowing When You Have Messages**

There are several ways your Sprint PCS Phone alerts you of new messages:

- By displaying a message on the screen.
- By displaying  $\triangleright$  on the external LCD screen when the flip is closed.
- $\blacktriangleright$  By playing the assigned ringer type.
- $\blacktriangleright$  By the LED blinking red.
- By displaying  $\Box$  at the top of your screen for voicemail messages, Sprint PCS Web Messages, or Sprint PCS Web Alerts.

#### **Message Types**

There are three types of messaging features available from your Sprint PCS Phone's menu. You can receive voicemail, Sprint PCS Web Messages (also known as page/text or SMS messages) and Sprint PCS Web Alerts (also known as Browser messages) as long as your phone has enough memory to store them. If the memory is full, you will be prompted to delete old messages to make room.

- **Voicemail** automatically captures calls when you can't answer your phone or it is turned off. The voicemail system sends a notification to your phone when you have new voice messages or numeric pages.
- **Web Messages** include Sprint PCS Wireless Web Messages,\* Sprint PCS Wireless Web Updates\* and alerts that notify you of new Sprint PCS Wireless Web Mail<sup>SM\*</sup>. (For more information, see ["Sending Web Messages" on page 68](#page-67-0) or ["Sprint PCS Wireless Web](#page-69-0)  [Update Options" on page 70](#page-69-0).)
- **Web Alerts** let you know when you receive Sprint PCS Wireless Web Short Mail<sup>SM \*</sup> or an AOL Instant Message<sup>\*</sup>. (For more information on each feature, see ["The Sprint PCS Wireless Web" on page 106](#page-105-0) or ["Using](#page-114-0)  [AOL Instant Messenger Service" on page 115.](#page-114-0))

\* You may need to subscribe to the Sprint PCS Wireless Web to use these features, depending on your service plan.

#### **New Voicemail Message Alerts**

When you receive a new voicemail message, your phone alerts you and displays  $\nabla$ .

**Important:** When you are roaming off the Sprint PCS Network, you may not receive notification of new voicemail messages. It is recommended that you periodically check your voicemail by dialing 1 + area code + your Sprint PCS Phone Number. When your voicemail box answers, press and enter your pass code.

**Note:** Your phone accepts messages even when it is turned off. However, you are only notified of new messages when your phone is turned on and you are in a Sprint PCS Service area.

#### **Retrieving Your Voicemail Messages**

You can review your messages directly from your Sprint PCS Phone or from any other touch-tone phone. To dial from your Sprint PCS Phone, you can either press and hold  $\bullet$  for two seconds or use the menu keys.

#### **Using One-Touch Message Access:**

Press and hold  $\bullet$ . Follow the system prompts.

#### **Using the Menu Keys on Your Sprint PCS Phone to Access your Messages:**

- **1.** From standby mode press **for Main Menu**.
- **2.** Press for **Voice Mail**.
- **3.** Press to **Listen.**

**Note:** You are charged for airtime minutes when you are accessing your voicemail from your Sprint PCS Phone.

#### **Using a Phone Other Than Your Sprint PCS Phone to Access Your Messages:**

- **1.** Dial your Sprint PCS Phone Number.
- **2.** When your voicemail box answers, press  $\mathcal{L}_{\text{SMR}}$ .
- **3.** Enter your pass code.

**Entering Text Navigating and** 

Navigating an **Entering** lext

<u>10</u>

# **Clearing the Voicemail Message Icon**

Your phone may temporarily continue to display the icon after you have checked your voicemail messages.

To clear the icon from the display screen:

- **1.** From standby mode press **for Main Menu**.
- **2.** Press for **Voice Mail**.
- 3. Press **2ABC** to **Reset.**

#### <span id="page-67-0"></span>**Sending Web Messages**

#### **Numeric Pages**

Callers can send a numeric page to your phone when they reach your voicemail box. Numeric paging to a Sprint PCS Phone comes at no additional charge on any service plan that includes Sprint PCS Voicemail.

**Note:** The numeric paging option for your Sprint PCS Phone must be turned on for your phone to receive pages. This option can be set by entering your voicemail feature options.

#### **Sprint PCS Wireless Web Messages**

There are three ways to send a Sprint PCS Wireless Web Message to a Sprint PCS Phone:

- **E-mail** (yourphonenumber@messaging.sprintpcs.com).
- **Through the Sprint PCS Web site** www.sprintpcs.com. Select the wireless web messaging link.
- **Using a messaging software** (TAP 1.5 compatible).

#### **Sprint PCS Wireless Web Updates**

To have Sprint PCS Wireless Web Updates automatically sent to your phone, see ["Signing up for Sprint PCS Wireless Web Updates" on page](#page-117-0)  [118](#page-117-0).

#### <span id="page-67-1"></span>**New Sprint PCS Wireless Web Messages**

When you receive a new Web Message, your phone notifies you. Press to **Read** the message.

# **Sprint PCS Wireless Web Message Storage**

Your Sprint PCS Phone can store up to 94 Web Messages. Each time you receive a new message, the amount of memory is decreased. The full memory percentage is updated instantly and displayed on the screen.

#### **Displaying Sprint PCS Web Messages**

To display a Wireless Web Message from the message notification alert, see ["New Sprint PCS Wireless Web Messages" on page 68.](#page-67-1)

To display a Web Message from the **Main Menu**:

- **1.** From standby mode, press **for Main Menu**.
- **2.** Press for **Wireless Web.**
- **3.** Press **p<sub>res</sub>** for **Messages**.

#### **Numeric Page Options**

After you display a numeric page, press  $\bullet$  to display the numeric page message options. To select an option, scroll to highlight it and press  $\mathbf{R}$ .

- **Talk** Calls the highlighted phone number.
- **Save #** Saves the sender's phone number if it is not already in your Internal Phone Book (if applicable).
- **Erase** Erases the current numeric page.
- **Next Msg** Moves forward to the next message.
- **Prev Msg** Returns to the previous message.
- **Extract #s** Extracts the phone numbers (if there are numbers contained in the text message.) (For further information see ["Extracting Phone Numbers from a Web Message" on page 70.](#page-69-1))

<u>ဖ</u>

# <span id="page-69-1"></span>**Extracting Phone Numbers from a Web Message**

After you display a Sprint PCS Web message, press  $\gg$  to display message options.

To extract a phone number contained in the message:

- **1.** Highlight **Extract #s** and press **A.** All the phone numbers contained in the message are displayed.
- **2.** Highlight the number you want to extract and press  $\mathbb{R}$ .

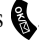

The following options are displayed:

- **Call** to dial the extracted phone number
- **Save** Phone to save the extracted phone number to the Internal Phone Book.
- **3.** Scroll to select your option and press **th** to continue.

#### **Erasing All Wireless Web Messages**

To erase all Wireless Web messages:

- **1.** Press for **Main Menu.**
- **2.** Press for **Wireless Web**.
- **3.** Press **Form** for **Erase Msgs**. You are asked to choose from two options, **Page/Text** or **Web Alerts**. Choose the desired message type.
- **4.** Using the Navigation key, highlight **Yes** and press  $\bullet$  or press  $\bullet$ to exit.

**Note:** If the message icon continues to display in standby mode, a new or unread message exists in another category.

#### <span id="page-69-0"></span>**Sprint PCS Wireless Web Update Options**

To have Sprint PCS Wireless Web Updates automatically sent to your phone, see ["Signing up for Sprint PCS Wireless Web Updates" on page](#page-117-0)  [118](#page-117-0).

After you display a Sprint PCS Wireless Web Update, press  $\&$  to display Sprint PCS Wireless Web Update options. To select an option, highlight it and press  $\mathbb{R}$ .

## **New Web Alerts**

When you receive a new Web Alert, your phone notifies you.

# **Displaying Web Alerts**

You are notified of new Web Alerts by the  $\Box$  icon.

- **1.** Press for **Main Menu**.
- 2. Press **PABG** for **Wireless Web**.
- **3.** Press **RDEE** for **Web Alerts**.
- **4.** Highlight an alert from the list and press **that** to read.
# **Using Your Internal Phone Book**

### **In This Section**

- **Finding Internal Phone Book Entries**
- **Internal Phone Book Entry Options**
- **Adding a Call Alarm From the Internal Phone Book**
- **Selecting a Ringer Type**
- **Dialing Sprint PCS Services**

Tow you know the basics that help make it easier to stay in touch with  $\mathbf N$  ow you know the basics that help make it easier to stay in touch with people and information. This section helps you make the most of your contacts and use your time more effectively when you're trying to connect with the important people in your life.

**10**

**Entering Text Navigating and 10** Navigating and<br>Entering Text

### **Finding Internal Phone Book Entries**

There are several ways to display your Internal Phone Book entries. Follow the steps outlined in the sections below to display entries from the Internal Phone Book menu.

### **Finding Names**

You can review all the entries stored in your Internal Phone Book or find an entry quickly by following these simple steps:

- **1.** From standby mode, press **for Main Menu**.
- **2.** Press for **Phone Book**.
- **3.** Press **in the Find Name**. The list of names is displayed in alphabetical order.(The Speed Dial number displays next to the entry.)
- **4.** Enter the first letter of the person's name you want to find. Use the Navigation key to scroll through the list of possible matches. Additional letters may be entered to narrow the name matches.

### **Finding Entries**

To find an Internal Phone Book entry by its entry number:

- **1.** From standby mode, press **for Main Menu**.
- **2.** Press for **Phone Book**.
- **3.** Press  $\overline{A_{\text{diff}}}$  for **Find Entry**. The list of names is displayed in numeric order of the Speed Dial number

### **Internal Phone Book Entry Options**

When you display an Internal Phone Book entry, the following options are displayed. To select an option, highlight it and press  $\blacksquare$ .

- **Talk** to call the current phone number.
- **Add Phone#** to add a phone number.
- **Edit** to edit the current entry.
- **Prepend** to add numbers at the beginning of an existing phone number.
- **Erase** to erase the current entry.

# **Adding a Phone Number to an Internal Phone Book Entry**

To add a phone number to an entry:

- **1.** From standby mode, press **for Main Menu**.
- **2.** Press for **Phone Book**.
- **3.** Press **in Find Name**. The list of names is displayed in alphabetical order.(The Speed Dial number displays next to the entry.)
- **4.** When the desired name is found, highlight it and press  $\mathbb{R}$ .
- **5.** Press **a** and press  $\sum_{\text{Case}}$  for **Add Phone** #.
- **6.** Enter the new number using the keypad and press
- **7.** Select the desired Label and press  $\mathbb{R}$ .
- **8.** Press **t** to save the entry and return to standby mode.

**Note:** Phone numbers labeled Fax or Data can only be dialed through a personal computer.

### **Editing an Internal Phone Book Entry**

To make changes to an entry:

- **1.** From standby mode, press **for Main Menu**.
- **2.** Press for **Phone Book**.
- **3.** Select either for **Find Name**, or *C***<sub>an</sub>** for **Find Entry**.
- **4.** When the desired name is found, highlight it and press  $\mathbb{R}$ .
- **5.** Press **for Menu** options.
- **6.** Press *R***bEdit.**

To select an option, highlight it and press  $\mathbb{R}$ .

- **Entry** is the memory location of the phone book entry. There are 250 memory locations available.
- **Speed Dial** allows you to choose which number saved in a particular entry will be the Speed Dial number. Only one number per entry can be set to Speed Dial.
- **Secret** hides the phone number and user information from displaying on the screen. Instead, Secret is displayed.

**Note:** These numbers can still be dialed, but the name & number will be hidden.

**Entering Text Navigating and 10**

Navigating and<br>Entering Text

- **Home** is used as a label when you save a home number.
- **Work** is used as a label when you save a work number.
- **Mobile** is used as a label when you save a mobile number.
- **Pager** is used as a label when you save a pager number.
- **Fax** is used as a label when you save a fax number.
- **No Label** is used when you save a number that does not conform to one of the other labels.
- **E-mail** is used to save an email address in the intenal phone book.
- **Group** is used to save the phone book entry into a group. The default groups are: No Group, Friend, Family, Colleague, or VIP.
- **Name Ringer** is used to designate a specific ringer sound when you receive a call from the number saved in the phone book.

**Note:** "Default" means the global ringer selected for all incoming calls will be played.

### **Adding an E-mail Address to an Internal Phone Book Entry**

To add an email address to an entry:

- **1.** From standby mode, press **for Main Menu**.
- **2.** Press for **Phone Book**.
- **3.** Press  $\overline{6^{MMO}}$  for **Add email**.
- **4.** Enter the new email address using the keypad and press
- **5.** Save as a New Entry or highlight an existing entry and press  $\mathbb{R}$ .
- **6.** Press **t** to save the entry and return to standby mode.

### **Dialing Sprint PCS Services**

You must be in digital mode to access Sprint PCS Services.

To dial a service:

- **1.** From standby mode, press **for Main Menu**.
- **2.** Press for **Phone Book**.
- **3.** Press **Forms** for **Services**.
- **4.** Highlight **Account Info**, **Customer Care**, **Dir Assist**, or **Prepaid SVC** and press **.**
- **5.** Press **.** .

### **My Sprint PCS Phone Number**

To display your phone number:

- **1.** From standby mode, press **for Main Menu**.
- **2.** Press for **Phone Book**.
- **3.** Press for **My Phone#**.

Navigating and 10 **Entering Text Navigating and 10**

Section 10 **78 Using Your Internal Phone Book**

# **Changing Your Phone's Settings**

### **In This Section**

- **Changing the Greeting**
- **Adjusting the Volume**
- **Ringer Types**
- **Sprint PCS Ringers & More**
- **Selecting Ringer Types**
- **Changing the Contrast and Backlight Setting**
- **Data/Fax Mode**

This section describes how you can change your phone's settings to best<br>still your requirements. Take a few moments to review these options  $\perp$  suit your requirements. Take a few moments to review these options and add or adjust the settings that are right for you.

### <span id="page-79-0"></span>**Changing the Greeting**

The greeting can be up to 16 characters and is displayed on the first line of your phone's display screen in standby mode.

To change your greeting:

- **1.** From standby mode, press **for Main Menu**.
- **2.** Press  $e^{i\theta}$  for **Setup/Tool**.
- **3.** Press for **Display.**
- **4.** Press for **Greeting**.
- **5.** Press **Fig.** for at least two seconds to erase the existing greeting.
- **6.** Press to display the text entry modes. Highlight the desired mode and press to select.
- **7.** Type in the new greeting and press  $\mathbf{R}$ .

### **Setting the Language of your Phone**

Your phone can display all menus and messages in either Spanish or English; all verbal prompts will also be spoken by the phone in the selected language. It's quick, easy and very convenient for bilingual families or friends. To change the language of your phone:

- **1.** From the **Main Menu** press  $f(x) = f(x)$  for **Setup/Tool**.
- **2.** Press for **Language**.
- **3.** Scroll to highlight **English** or **Spanish.**
- **4.** When the desired option displays, press

### **Adjusting the Ringer Volume**

To adjust the ringer volume:

- **1.** From standby mode, press **for Main Menu**.
- 2. Press **Brow** for **Sounds**.
- **3.** Press **in the Finger Volume**. The following options display: **Calls**, **Messages** and **Alarms.**
- **4.** Select the desired option and press
- **5.** Scroll to the desired **Ringer Volume**, and press  $\mathbf{R}$ .

**Tip:** You can use the volume control keys located on the side of the phone to adjust the ringer volume in standby mode with the flip open or the voice volume during a call.

# **Ringer Types**

Ringer types help you identify incoming calls and messages. You can assign Ringer Types to individual Internal Phone Book entries, calls and messages.

- **Preprogrammed Ringers** include a variety of standard ringer types and familiar music.
- **Vibrating Ringer** alerts you to calls or messages without disturbing others.
- **Downloaded Ringers** allows you to download custom ringers from the wireless web.

### <span id="page-80-0"></span>**Selecting Ringer Types for Voice Calls**

To select a ringer type for voice calls:

- **1.** From standby mode, press **for Main Menu**.
- 2. Press **Fargy** for **Sounds**.
- **3.** Press **Example** for **Ringer Type**.
- **4.** Press **in the Yoice Calls**.
- **5.** Select either **with Caller ID** or **no Caller ID**, and press  $\mathbb{R}$
- **6.** Listen to the available **Ringer Types** and press **th** to select.

**Tip:** If your ringer is set to vibrate or Off, you can review the ringer types but will not hear them.

### **Sprint PCS Ringers & More**SM

With Sprint PCS Ringers & More, you can express your personality with an array of downloadable ringers and graphics. Sprint PCS Ringers & More is an optional service you can add to your monthly service plan rate.

### **Downloading Ringers and Graphics**

To download an available ringer or graphic to your phone:

- **1.** From the main menu, highlight Wireless Web and press
- **2.** Highlight Downloads and press  $\mathbf{a}$ .
- **3.** Highlight Get New and press **&** . The Sprint PCS Wireless Web Browser will launch.

**Entering Text Navigating and 11**

Navigating and<br>Entering Text

**Note:** You are charged for airtime minutes when using the Sprint PCS Wireless Web Browser.

- **4.** Using your navigation key to scroll up or down, select Graphics or Ringers, highlight the OK softkey and press  $\mathbb R$ . (For more information on navigating the Sprint PCS Wireless Web, see ["Using](#page-108-0)  [the Sprint PCS Wireless Web Browser" on page 109.](#page-108-0))
- **5.** Select an item to download, highlight the OK softkey and press  $\mathbb{R}$ . The selected ringer or graphic will automatically be downloaded to your phone.
- **6.** Press **on** to return to the Downloads menu or **the detection** to the main menu.

**Note:** You may store up to five downloaded ringers and five downloaded graphics in addition to those originally programmed into your phone. If you download more than five ringers or graphics, a message is displayed that says "No Additional Memory Available".

### **Assigning Downloaded Ringers and Graphics**

Downloaded ringers and graphics may be assigned directly from the Downloads menu and are also available through the Settings menu.

To assign a downloaded ringer or graphic through the Settings menu, see ["Selecting Ringer Types for Voice Calls" on page 81,](#page-80-0) ["Selecting](#page-82-0)  [Ringer Types for Messages" on page 83,](#page-82-0) or ["Changing the Greeting" on](#page-79-0)  [page 80.](#page-79-0)

To assign a downloaded ringer or graphic from the Downloads menu:

- **1.** Press  $\mathcal{L}$ .
- 2. Press **Place** for **Wireless Web**.
- **3.** Press **in** for **Downloads**.
- **4.** Press for **Ringers** or for **Idle Screens**.
- **5.** Follow the screen prompts to continue.

For Ringers:

- **Voice Calls with Caller ID** to assign a ringer for incoming calls with Caller ID.
- **Calls With No Caller ID** for incoming calls without Caller ID.

#### Section 11

# **82 Changing Your Phone's Settings**

- **Messages Voicemail** for incoming voicemail messages.
- **Messages Page** for incoming page messages.
- **Messages Text** for incoming text messages.
- **Messages Web Alerts** for incoming web alert messages.
- **Alarms** this setting allows you to select different ringers for alarms.
- **Data/Fax In** for incoming Data/Fax calls.

For Graphics:

**Idle Screen** to assign a graphic to display while the phone is in Idle mode.

# <span id="page-82-0"></span>**Selecting Ringer Types for Messages**

To select a ringer type for messages:

- **1.** From standby mode, press **for Main Menu**.
- 2. Press **STUV** for **Sounds**.
- **3.** Press **PABG** for **Ringer Type**.
- **4.** Press **EASE** for **Messages**.
- **5.** Select Voice Mail, Page, Text, or Web Alerts and press  $\mathbf{R}$
- **6.** Listen to the available **Ringer Types**, and press  $\mathbf{Q}$  to select. For information on downloadable ringers, see ["Selecting Ringer Types](#page-80-0)  [for Voice Calls" on page 81](#page-80-0)).

# **Selecting Ringer Types for Alarms**

To select a ringer type for alarms:

- **1.** From standby mode, press **for Main Menu**.
- **2.** Press **Forw** for **Sounds**.
- **3.** Press **Example** for **Ringer Type**.
- **4.** Press *s for <b>Alarms*.
- **5.** Listen to the available **Ringer Types**, and press **that** to select.

### **Selecting Ringer Types for Data / Fax In**

To select a ringer type for data/fax in:

- **1.** From standby mode, press **for Main Menu**.
- **2.** Press **Forw** for **Sounds**.
- **3.** Press **PASE** for **Ringer Type**.
- **4.** Press **d<sub>em</sub>** for **Data/Fax In**.
- **5.** Listen to the available **Ringer Types**, and press **th** to select.

# **Changing the Backlight Time Length**

The backlight setting lets you select how long the display screen and keypad are backlit after any key press is made.

To change the backlight setting:

- **1.** From standby mode, press **for Main Menu**.
- **2.** Press **for Setup/Tool**.
- **3.** Press **i** for **Display**.
- **4.** Press **PASS** for **Backlight**.
- **5.** Select from the following options:
- $\blacktriangleright$  Flip Open
- $\rightarrow$  30 Seconds
- ► 8 Seconds
- $\bullet$  Off
- **6.** Press **t** to save and exit.

**Note:** Long backlight settings affect the battery's talk and standby times.

# **Connect Alert**

Your phone has the ability of sounding a ring tone alert whenever a call is connected. To setup this option:

- **1.** From standby mode, press **for Main Menu**.
- 2. Press **Crow** for **Sounds**.
- **3.** Press **t**<sub>5sk</sub> for **Alerts**.
- **4.** Press for **Connect**.
- **5.** Highlight On or Off using the navigation key. Press  $\mathbb{R}$  to save.

# **Disconnect Alert**

Your phone has the ability to sound a disconnect alert tone when the other caller completes the call and hangs up. To setup this option:

- **1.** From standby mode, press **for Main Menu**.
- 2. Press **8**<sup>*tuw*</sup> for **Sounds**.
- **3.** Press **5**<sub>**5***x***</sub>** for **Alerts**.</sub>
- **4.** Press **A<sub>GHI</sub>** for **Disconnect**.
- **5.** Highlight On or Off using the navigation key. Press  $\mathbb{R}$  to save.

### **Changing the Contrast**

To adjust the contrast on the phone's display:

- **1.** From standby mode, press **for Main Menu**.
- **2.** Press  $g_{\text{wave}}$  for **Setup/Tool**.
- **3.** Press **the for Display.**
- **4.** Press **4.** for **Contrast**.
- **5.** Select a setting from **Lowest**, **Low**, **MED**, **High**, or **Highest** and  $pres \, \mathbf{A}$  to select.

### **Data/Fax Mode**

The Sprint PCS Wireless Web™ Connection Kit (purchased separately) lets you link your laptop PC to your phone so you can send and receive data and faxes.

#### **Tip:** The phone must be on a digital network to send or receive data and faxes.

### **Receiving a Fax**

To receive a fax with your phone:

- **1.** Make sure that your phone is connected to your computing device and is powered "On."
- **2.** From standby mode, press **for Main Menu**.
- **3.** Press **PARG** for **Wireless Web.**
- **4.** Press **For** *Connection*.
- **5.** Using the Navigation key, select **Data/Fax In Incoming Fax only** and press **t** to select. (Notice that the phone displays "No **incoming voice calls can be received".** Your phone returns to standby mode and displays **\*Fax Only\***.)

#### Section 11 **Changing Your Phone's Settings**

**Entering Text Navigating and 11** Vavigating and<br>Entering Text

### **Receiving Data**

To receive data with your phone:

- **1.** Make sure that your phone is connected to your computing device and is powered "On."
- **2.** From standby mode, press **for Main Menu**.
- **3.** Press **ZABC** for **Wireless Web.**
- **4.** Press **Formal** for **Connection**.
- **5.** Select **Data/Fax In Incoming Data only** and press **.** (Notice that the phone displays **"No incoming voice calls can be received".**  Your phone returns to standby mode and displays **\*Data Only\***.)

# **Returning to Voice Mode**

To return to standby mode from Data/Fax mode:

- **1.** Make sure that your phone is connected to your computing device and is powered "On."
- **2.** From standby mode, press **for Main Menu**.
- **3.** Press **ZABC** for **Wireless Web.**
- **4.** Press **For** for **Connection**.
- **5.** Select **Data/Fax Off: Voice Only** and press **&** . (Notice that the phone displays "**No incoming data/fax calls can be received".**  Your phone returns to standby mode.)

**Note:** The phone always powers up in standby mode, even if it was powered down in Data/Fax mode. The phone also returns to standby mode if the data cable is disconnected.

Section 11 **88 Changing Your Phone's Settings**

# **Setting Your Phone's Security**

### **In This Section**

- **Accessing the Security Menu**
- **Locking Your Phone**
- **Unlocking Your Phone**
- **Restricting Calls**
- **Using Special Numbers**

y using the security setting on your Sprint PCS® Phone, you receive  $B_{\text{peace}}$  of mind without sacrificing flexibility. With several options with several options available, you can customize your phone to meet your personal needs.

> **Entering Text Navigating and 12** Vavigating and<br>Entering Text

### **Accessing the Security Menu**

You must enter your lock code to view the Security menu. If you forget your lock code, try using the last four digits of your Social Security number, the last four digits of your phone Number, or "0000".

To access the Security menu:

- **1.** From standby mode, press **for Main Menu**.
- **2.** Press  $g_{\text{wave}}$  for **Setup/Tools**.
- **3.** Press **PARG** for **Security**.
- **4.** Enter your lock code, and the **Security** menu displays.

### **Locking Your Phone**

When your phone is locked, you can only receive incoming calls or make calls to 911, Sprint PCS Customer Care or special numbers.

To lock your phone:

- **1.** Access the **Security** menu.
- **2.** Press **for Lock Phone**. The available options are:
- $\blacksquare$  Unlocked
- On Power Up
- **Lock Now**
- **3.** Select **Lock Now** and press **.**

### **Unlocking Your Phone**

To unlock your phone:

- **1.** Press **.**
- **2.** Enter your lock code.

**Tip:** If you can't recall your lock code, try using the last four digits of either your Social Security number or Sprint PCS Phone Number or try 0000. If none of these work, call Sprint PCS Customer Care at 1-888-211-4PCS (4727).

# **Changing the Lock Code**

To change your lock code:

- **1.** Access the **Security** menu.
- **2.** Press **p<sub>ass</sub>** for **Change Lock**. Your **Lock Code** number displays.
- **3.** Enter a new **Lock Code** number (this will override your original lock code number), and press  $\mathbf{\mathcal{R}}$ .

### **Calling in Lock Mode**

You can place calls to 911 and to your special numbers when in lock mode.

To place an outgoing call in lock mode:

- To call an emergency number, special number, or Sprint PCS Customer Service, enter the phone number and press TALK .
- $\triangleright$  To place normal outgoing calls. Press  $\triangleright$  to display the lock code screen, enter the lock code. Enter the phone number, and press to complete the call.

# **Using Special Numbers**

You can hide up to three phone numbers that require your lock code to make them "special."

All three special numbers can be manually dialed at any time, even when your phone is locked.

To make a number special:

- **1.** From standby mode, press **for Main Menu**.
- **2.** Press  $g_{\text{wave}}$  for **Setup/Tool**.
- **3.** Press **PABG** for **Security**.
- **4.** Enter the phone's lock code, the **Security** menu displays.
- **5.** Press  $\mathbb{R}^{\text{def}}$  for **Special** #.
- **6.** Select an available space and press  $\mathbb{Q}$ , or just enter the space's number. Enter the phone number, and press  $\mathbf{R}$ .

# **Erasing Special Numbers**

To erase a special number:

- **1.** Access the **Security** menu.
- **2.** Press for **Special #**.
- **3.** Select the number that you wish to erase, and press  $\mathbb{R}$ .
- **4.** Press **to** to erase the number, and press **8**.

### **Erasing the Internal Phone Book**

You can erase all the numbers stored in your Internal Phone Book. This is useful if you want to loan, or give your phone to a friend or family member.

To erase your Internal Phone Book:

- **1.** Access the **Security** menu.
- **2.** Press **dem** for **Erase PBook**.
- **3.** Using the Navigation key, select **Yes**.

If you do not wish to erase your Internal Phone Book, select **No** and press to return to the previous menu.

# **Resetting Your Phone**

Resetting your phone returns all setup options to the factory's default settings. All of your important personal data (Internal Phone Book, Voice Recordings), are unaffected by resetting your phone.

To reset your phone:

- **1.** Access the **Security** menu.
- **2.** Press for **Reset Phone**.
- **3.** Select **Yes** and press **.**
- **4.** Select **Yes** again and press **the phone to the phone to the** factory defaults.

The phone reboots (turns itself off and back On), restores the default settings, such as ringers, erases your messages and then returns to standby mode.

# **Personal Information Management**

### **In This Section**

- **Adding an Event to the Scheduler**
- **Event Alerts**
- **Adding a Call Alarm to the Scheduler**
- **Viewing the Scheduler Calendar**

our Sprint PCS® Phone has been equipped with several personal **i** our Sprint PCS® Phone has been equipped with several personal information management features to help you manage your busy lifestyle. These features turn your phone into a time management planner that helps you keep up with your contacts, schedules and commitments. It takes productivity to a whole new level.

> **Entering Text Navigating and 13** Navigating and<br>Entering Text دء

### **Accessing the Scheduler**

Your scheduler helps organize your time and reminds you of important events.

### **How To Access Your Scheduler**

- **1.** From standby mode, press **for Main Menu.**
- **2.** Press for **Calendar**.
- **3.** Scroll to highlight an option. The available options are:
- $\blacktriangleright$  Today
- Month View
- ump To Date
- $\blacksquare$  Task List
- $\Box$ Countdown
- Alarm Clock
- $S$ et Time
- **4.** Press **t** to open the selected option.

### **Calendar**

Calendar functions allow you to schedule personal events and view them in an easily read calendar format. These functions are also available to you when you are talking on your phone.

### **Today**

Allows you to schedule events for today, that will automatically appear on your "Today" events schedule for that day. You can schedule up to nine events for the current day with each event's start and end time. You can even have your phone alert you before an event starts.

### **Month View**

Month View allows you to view a calendar of the current month, a past month, or a future month. In Month View, the current date is highlighted on the calendar. Days with scheduled events are \*underlined\*. When in Month View, the navigation keys work like this:

- Moving the scroll left or right allows the calendar to be moved backward or forward a day.
- Moving the scroll up or down moves the calendar by one week.

#### Section 13 **94 Personal Information Management**

Pressing the volume keys up or down allows the calendar to move month to month.

### **Jump To Date**

Jump To Date allows you to specify the calendar date you want to view. Arriving at the desired date, you can enter, edit, and/or erase events in your calendar.

# **Task List**

Allows you to compile a list of items to be completed. Your phone can store and manage 20 "Task List" items.

### **Countdown**

Countdown allows you to find out how much time will elapse between the time entered and an event scheduled.

- Press the correct volume key to scroll between A.M. or P.M. or press **2ABC** for A.M., or **TRORS** for P.M.
- Countdowns can be entered for dates between the years 1980 and 2099.

# **Alarm Clock**

Your phone has an alarm clock with three separate alarms. Each alarm can be set once, or daily at a programmed time.

# **Set Time**

Your phone keeps the time and date directly from the Sprint PCS system while inside the Sprint PCS Service Area. If you roam outside of the Sprint PCS Service Area, or turn on your phone in an analog roaming area, you'll need to set the time manually.

When you turn on your phone in Analog Mode you will be prompted to enter the current date and time. Press the appropriate keys to enter the correct date and time in a numeric mode. Time is represented as hh:mm A/P and the date is represented as 00/00/0000.

### **To Set Time using the menu options**

- **1.** From standby mode, press **for Main Menu.**
- **2.** Press for **Calendar**.
- **3.** Press *cons* for **Set Time**.

**Tip:** Use the numeric keys to enter the current time and date.

### **Adding New Events**

- **1.** From standby mode, press **for Main Menu.**
- **2.** Press **For** for **Calendar**.
- **3.** Press **the for Today.**
- **4.** Press **for input mode options <b>T9 (English), Alpha, Symbol,** and **Number**. Select an option and press **that** to activate.
- **5.** Enter the event's title or name information. You can enter up to 32 characters. For more information on Text and Symbol Entry refer to ["Selecting a Character Input Mode" on page 51.](#page-50-0) The default entry mode is T9 (English).
- **6.** Press **&** to continue to the **Next Step**.
- **7.** Enter the start time and move the scroll key down once to move to the date field. Enter the date, and press  $\mathbb R$ .
- **8.** Enter the end time and move the scroll key down once to move to the date field. Enter the date if different from what is shown, and press .
- **9.** Scroll to select the alarm option of choice, and press **8.** The options are: **10 minutes Before, On time, No Alarm, 1 hour Before**, or **30 minutes Before.**

Section 13

**96 Personal Information Management**

**Tip:** Use the volume control keys to scroll by month through the Calendar, or scroll up or down to view by week.

- **10.** Press  $\mathbb{R}$
- Notice the heading "Event" at the top of the display screen. This informs you of how many events you have scheduled for the day and the number of the event you are displaying.
- **11.** Press and hold **Form** to return to the **Month View**.

### **Viewing an Event**

The Event screen displays the number of events listed for the current day. Scroll through the other events. If no events are scheduled, you will be prompted to add a new event.

### **Editing an Event**

- **1.** From standby mode, press **for Main Menu.**
- **2.** Press **E**<sub>**KLE</sub>** for **Calendar**.</sub>
- **3.** Press **in** for **Today.**
- **4.** Select an existing event, and press  $\mathcal{L}$ .
- **5.** Press **2**<sub>ABC</sub> to edit that event, and continue to press **the until the** information you want to edit displays. Enter the new information over the old, then press  $\mathbf{\mathcal{R}}$ . (If you are editing an alarm, scroll to the "New" option.)
- **6.** Press **a** until storing displays.
- **7.** Press **c**<sub>1</sub> to return to the **Calendar**.

### **Erasing an Event**

- **1.** From standby mode, press **for Main Menu.**
- **2.** Press for **Calendar**.
- **3.** Press **in For Today.**
- **4.** Scroll to highlight an existing event, press and press  $\frac{1}{2}$  and press  $\frac{1}{2}$ , to erase. You are given the option to enter a new event. If you do not wish to enter a new event, press and hold  $\Box$  to return to the **Month View**.

**Note:** Default alarm times are 10 minutes for Meetings, Events and Dining Appointments, 24 hours for Special Occasions and zero minutes for Call Alarms.

Your phone has an Alarm Clock feature with three separate alarms. Each alarm can be set once, or daily at a programmed time of your choosing.

To set the Alarm Clock:

- **1.** From standby mode, press **for Main Menu.**
- **2.** Press for **Calendar**.
- **3.** Press for **Alarm Clock**.
- **4.** Scroll to highlight **Alarm #1, #2,** or **#3**, and press  $\mathbb{R}$ , or select the number next to desired alarm**.**
- **5.** Select **Daily, Once** or **Reset** for the alarm, and press  $\mathbb{R}$ .
- **6.** Enter the date and time for the alarm. Use the volume keys on the side of the phone to select AM. or P.M., or press  $\sum_{n=1}^{\infty}$  for A.M., or for P.M. Note that no date setting is available for a **Daily** alarm.
- $7.$  Press  $\mathbb{R}$

### **Erasing a Programmed Alarm**

- **1.** Repeat steps 1 through 3 above.
- **2.** Scroll to highlight the **Alarm#** you wish to set and press **&**. The following options display: **Daily**, **Once** or **Reset.**
- **3.** Use the navigation key to select **Reset.**

# **Using the Voice Services of Your Sprint PCS Phone**

### **In This Section**

**Using Voice-Activated Dialing**

This section explains the features associated with your phone's This section explains the features associated with your phone's<br>Voice Services. The easy-to-follow instructions explain how to make calls or go to a menu by simply speaking a command. You'll also learn how to record memos and personal ringers.

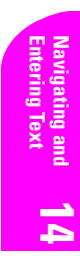

# **Using Voice-Activated Dialing**

Your phone features voice-activated dialing. You can call up to 10 stored entries by speaking the individual's or company's name into the microphone. Using the voice-activated dialing option requires that you first program the phone to recognize the name of the individual or company you are calling.

### **Tips on recording names**

- Avoid recording similar names phonetically. If you record a name similar to one that is already stored in a voice-dial memory, the phone requests another name.
- Avoid recording in a noisy place.
- Speak clearly and naturally.
- Avoid very long or very short names. Names with two to five syllables are recommended.
- If a voice dial entry does not properly connect, you may need to record the name and number again.

**Note:** Record Voice Dial tags in a quiet environment and without the aid of an accessory (for example, a headset or hands-free car kit).

### **Programming the Phone for Voice Dialing**

Programming your phone for voice activated dialing is easy. The phone provides voice prompts and screen displays to guide you through the recording process. To program the phone for voice activated dialing:

- **1.** From the **Main Menu** press **the Second Seconds** for **Voice Dial.**
- **2.** Press **in the Record**. The phone will prompt you to say the name you want to program.
- **3.** Wait for the beep and then say the name. For best results, use names with at least two syllables, or use both a first and last name. The phone stores the name as a "first" sample, and then prompts you to say the name again.
- **4.** Respond to the prompt by repeating the name after the beep exactly as you did the first time. The phone stores the name as a second sample and then requests the phone number.
- **5.** Enter the phone number on the keypad.

#### Section 14

### **100 Using the Voice Services of Your Sprint PCS Phone**

- **6.** To store the phone number, press **Q**. The number you entered displays, along with the notification 'Recorded'. If the number you entered matches a name/number already stored in your Internal Phone Book, then the name also displays.
- **7.** The screen then returns to the **Voice Dial** menu.

# **Setting Up Voice Dial**

Voice Dial is always active once you have programmed the phone with Voice Dial entries. To place voice activated calls, press and hold . Then say the name into the phone after you hear the voice prompt and the beep.

You can also initiate a voice activated call by opening the flip, when this feature is activated.

To change the Voice Dial setup options:

- **1.** From the **Main Menu** press **team** for **Voice Dial**.
- **2.** Press **d<sub>e</sub>m** for **Set Active**.
- **3.** Press the Navigation key up or down to scroll between the following options:
- **TALK Only** Enables voice dialing by pressing and holding
- **TALK / Flip** Enables voice dialing by pressing and holding (when the phone is open), or by simply opening the phone's flip cover.
- **4.** Select the desired option and press **.**

**Navigating and 14**

### **Placing a Call Using Voice Dial**

To place a call if Voice Dial is inactive:

- **1.** Open the phone.
- **2.** Press and hold down the key.
- **3.** At the voice prompt, say the name into the phone.
- The phone automatically places the call if it recognizes the name.
- If the phone does not recognize the name, it says **Who would you like to call?** again and prompts **Locating Name.**
- If the phone is unable to recognize the name after two attempts, it says **The name cannot be recognized** and prompts **Cannot recognize name. Please check name**. The phone returns automatically to standby mode, and you can try the call again later.

### **Reviewing Voice Dial Entries**

To review Voice Dial entries:

- **1.** From the **Main Menu** press **that** for **Voice Dial.**
- **2.** Press **PARG** for **Review**. A list of your stored voice dial numbers display, (the names also display if stored in the Internal Phone Book).
- **3.** Press the associated key to select the desired entry, or scroll to the desired entry and press  $\mathbb Q$ . The recorded name plays audibly. You can scroll through entries without having to listen to each one, or you can listen to them all as they play in order.
- **4.** Press **on** to return to the previous screen.

# **Erasing Voice Dial Entries**

To erase an individual Voice Dial entry:

- **1.** From the **Main Menu** press **the state of Voice Dial.**
- **2.** Press **PARED** for **Review**. A list of entries are displayed.
- **3.** Press the associated key to select the desired entry, or scroll to highlight the desired entry, and press  $\bigotimes$  . The recorded name plays audibly and you are prompted with **"OK: Erase"**.
- **4.** Press **that entry.**
- **5.** Press the navigation key left or right to highlight "**Yes**" or "**No**".
- **6.** Press **.**

To erase all Voice Dial entries:

- **1.** From the **Main Menu** press **Form** for **Voice Dial.**
- **2.** Press *ROME* for **Erase All**. You are given a confirmation screen and a confirmation voice prompt.
- **3.** Press **t** to **Erase** all Voice Dial entries or **cult** to return to the previous screen.

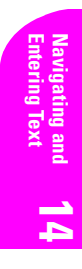

# **Experiencing Sprint PCS Wireless Web®**

### **In This Section**

- **Launching and Using the Sprint PCS Wireless Web Browser**
- **Creating and Finding Bookmarks**
- **Using Sprint PCS Wireless Web MailSM**
- **Using AOL Instant MessengerSM Service**
- **Letter Using Sprint PCS Wireless Web Short Mail**<sup>SM</sup>
- **Signing Up for Sprint PCS Wireless Web Updates**
- **Setting Up a Sprint PCS Wireless Web Connection**

**Experiencing Sprint PCS Wireless Web Updates**<br>
PCS Wireless Web Updates<br>
PCS Wireless Web Connection<br>
Experience that come with your<br>
dow it's time to experience the Sprint PCS<br>
Section 15<br>
Experiencing Sprint PCS Wireles  $B$ y now you've discovered the great features that come with your Sprint PCS® Phone. Now it's time to experience the Sprint PCS  $\sum$  Sprint PCS® Phone. Now it's time to experience the Sprint PCS Wireless Web. Let the adventure begin.

**15**

# **The Sprint PCS Wireless Web**

With the Sprint PCS Wireless Web and your wireless Internet-ready phone, you have access to many features via the wireless Internet:

- **The Sprint PCS Wireless Web Browser** allows you to view specially-designed versions of popular web sites.
- **Sprint PCS Wireless Web Mail** lets you send and receive email quickly and easily.
- **The AOL Instant Messenger Service** lets you keep in touch with family and friends via two-way instant messaging.
- With **Sprint PCS Wireless Web Short Mail**, you can use a person's Sprint PCS Phone Number to send instant text messages to their Internet-ready Sprint PCS Phone – and they can send messages to you.
- **Sprint PCS Wireless Web Updates let you receive daily** information updates, including weather, stock quotes and sports scores.
- **The Sprint PCS Wireless Web Connection** lets you connect to the Internet or your company's network with a laptop PC or handheld computing device and a Sprint PCS Wireless Web™ Connection Kit.

**Note:** Sprint PCS Wireless Web service will not work when roaming off the Sprint PCS Nationwide Network and may not be available in select affiliate areas.

### **The Sprint PCS Wireless Web Browser**

Your phone comes equipped with a Browser, which allows you to access up-to-the minute information through the Sprint PCS Wireless Web.

You can view specially-designed versions of popular Internet sites, including Yahoo!®, Amazon.com®, The Weather Channel® and more. Browsing the Sprint PCS Wireless Web using your phone is different than using a home computer because sites display specialized text and reduce their graphics.

The Browser connects to the Internet by placing a call. Note that  $\mathbf{r}$ appears on the display whenever a call is in progress, just as with a regular voice call. Service charges vary depending on your service option.

# **Launching the Sprint PCS Wireless Web Browser**

To launch the Sprint PCS Wireless Web Browser:

- **1.** Press **for Main Menu.**
- **2.** Press **page** for **Wireless Web.**
- **3.** Press **Form** for **Start Browser**. Phone prompt states: "Charges will apply to Browser calls. Start Wireless Web?"

Or:

**1.** Press to launch the MiniBrowser or from standby mode.

The first time you use the Browser, you'll be prompted to enable the security feature. This automatic process will take 3–6 minutes to complete and it occurs just once. When the process is complete, you're ready to start using the Sprint PCS Wireless Web.

Following the security setup, you'll see the Sprint PCS Wireless Web Home Page. This is the main page for the Browser and it gives you access to all the sites in the Sprint PCS Wireless Web. The next time you use the Browser, you may not see the home page at first because the Browser will display the page you were viewing when you last exited the Browser.

# **EXPERIENT PROBUTERS WEB**<br>
The new the home page at first because the Browser.<br> **EXPEB**<br> **EXPEB**<br> **EXPEB**<br> **EXPERIE 2**<br>
1 What's New?<br>
2 Shopping<br>
3 Travel<br>
4 Tools & Reference<br>
6 Business Tools<br>
7 Search...<br>
8 Go To...<br>
0 **MY WIRELESS WEB** 1 My Wireless Web 2 Messaging 3 Games 4 Web Portals 5 Entertainment 6 Finance 7 Sports 8 News & Weather 9 @ SprintPCS More... OK MENU

### **PAGE 2**

- 1 What's New?
- 2 Shopping
- 3 Travel
- 4 Tools & Reference
- 5 People
- 6 Business Tools
- 7 Search...
- 8 Go To...
- OK MENU

### **The Sprint PCS Wireless Web Home Page**

#### **Note:** The Sprint PCS Wireless Web Home Page is subject to change.

You may notice that sometimes the Browser will launch without placing a call. This is because the phone stores recently viewed pages in its memory cache. The Browser will connect automatically when you access a page that's not stored in the cache. This reduces the wireless web usage times.

If the phone has been inactive for a while and a new wireless Internet site has not been requested, the Browser will automatically disconnect. The Browser will remain active – only the connection will end. The Browser will automatically reconnect when you go to a wireless Internet site that's not stored in the phone's memory cache. For this reason, you may find that you are billed for several network connections within a single session. This is normal and is designed to minimize airtime charges.

When launching the Browser, you may need to take an extra step or see a reminder that Browser calls will be charged. (See "Web Guard" below for more information.)

### **Web Guard**

The Web Guard requires you to take an extra step each time you launch or exit the Browser. To change the Web Guard setting:

- **1.** Press **for Main Menu.**
- **2.** Press **PALE** for **Wireless Web.**
- **3.** Press **Guard**.
- **4.** The following options are displayed:
- **None** to disable the Web Guard
- **To Start** to require an extra step when launching the Browser.
- **To End** to require an extra step when exiting the Browser.
- **Both** to require an extra step when launching and when exiting the Browser.
- **5.** Select the desired choice and press  $\mathbb{R}$ .
# **Using the Sprint PCS Wireless Web Browser**

Using the Browser is easy once you've learned a few basics. Here are some tips for navigating the Sprint PCS Wireless Web:

#### **Scrolling**

As with other parts of your phone's menu, you'll have to scroll up and down to see everything on some wireless Internet sites.

 Scroll up or down to view line by line. You can also use the volume keys on the side of your phone to quickly scroll one page at a time rather than one line at a time.

**Tip:** The tenth item in a numbered list may be selected by pressing the key on your phone's keypad, even though the number 0 doesn't appear on the screen.

#### **Going to a Wireless Internet Site**

From the Sprint PCS Wireless Web Home Page, you can go to a wireless Internet site simply by highlighting the desired site name and activating the OK softkey. Note that the list of wireless Internet sites extends beyond one page.

- Select **More…** to see additional site listings.
- **Experiencing Sprint PCS Wireless Web 1009**<br> **Experiencing Sprint PCS Wireless Internet sites extends beyond**<br> **Experiencing Sprint PCS Sprint PCS Wireless Internet sites extends beyond**<br> **Experiencing 2** of the Home Page, To access a site that does not appear on the Home Page, use the **Go To…** function (on page 2 of the Home Page). You'll be required to enter the URL (site address) for the site you want to visit. It is not necessary to enter "http://" before the site name. Only HDML and WML sites are accessible.

#### **Going Back**

To go back one page, press **example**.

#### **Entering Text**

Some wireless Internet sites require that you enter text using your phone's keypad. See ["Entering Characters Using T9 Text Input" on page](#page-52-0)  [53](#page-52-0) or ["Entering Characters by Tapping the Keypad" on page 52](#page-51-0).

#### **Creating a Bookmark**

Bookmarks allow you to store the address of favorite wireless Internet pages for easy access at a later time.

To create a bookmark:

- **1.** Navigate to the desired mobile web site using the Wireless Web browser.
- **2.** Press and hold **to display the Browser Menu**.
- **3.** Press *A<sub>ct</sub>***</del> for <b>Mark Site**.
- **4.** Press **the bookmark to the Bookmark List.**
- **5.** Press  $\bullet$  to exit the browser menu and return to the web page.

**Note:** Bookmarking a page does not store the page contents, just its address.

**Note:** Some pages cannot be bookmarked. Bookmark availability is determined by web site developers.

#### **Accessing a Bookmark**

To access a bookmark from the Sprint PCS Home Page:

- **1.** Press and hold **to display the Browser Menu**.
- **2.** Press for **Bookmarks**.
- **3.** Select the desired bookmark from the list and press  $\mathbb{R}$ .
- **4.** The bookmarked web page is displayed.

#### **Deleting a Bookmark**

- **1.** Press and hold **to display the Browser Menu**.
- **2.** Press for **Bookmarks**.
- **3.** Using the navigation button, select the bookmark that you want to delete.
- **4.** Press **1.**
- **5.** Press for **Erase**.
- **6.** Press **a** to confirm deletion or **s** to cancel.

#### **The Browser Menu**

The Browser Menu contains several special functions. To access the Browser Menu, press and hold  $\blacksquare$ .

- **Reload** to refresh the display.
- **Home** to access the Sprint PCS Wireless Web Home Page.
- **Bookmarks** to mark the site.
- **Mark Site** to create a bookmark for the current wireless Internet site.
- **About Openwave** to display information about the Openwave browser.
- **Advanced** to display advanced options for your Sprint PCS Wireless Web Browser. (You should only use when instructed by Sprint PCS Customer Care.)

#### **Ending a Browser Session**

To end a browser session and disconnect from the Sprint PCS Wireless Web, press ...

# **Troubleshooting**

If you're having trouble using the Sprint PCS Wireless Web Browser, use the following troubleshooting guide:

**Problem:** You can't escape from a particular site.

**Recommendation:** Go to the Sprint PCS Wireless Web Home Page by pressing and holding .

**Problem:** You continue to receive errors when using a certain site.

**Experiencing Sprint PCS Wireless Web Browser, use**<br>
and pointing guide:<br>
ape from a particular site.<br>
to the Sprint PCS Wireless Web Home Page by<br> **EXPERIENT:** Stess Web Home Page by<br>
to receive errors when using a certai **Recommendation:** Try again later. Sites are sometimes temporarily inaccessible due to high traffic. If the problem persists, there may be a problem with the site.

**Navigating and 15**

**Problem:** The Browser appears to be malfunctioning or stops responding.

**Recommendation:** Reset the Browser by going to the Browser Menu and selecting the "Restart" option. If that doesn't work, turn your phone off then on again. If that also fails, try removing the battery and then replacing it.

If none of these solutions work, please contact Sprint PCS Customer Care.

**Problem:** An error message says the phone is not yet registered for Sprint PCS Wireless Web services.

**Recommendation:** Sprint PCS Wireless Web services can take longer to activate than voice services. Please try again later. If the problem persists for more than one day, please contact Sprint PCS Customer Care.

**Problem:** The message "Service Not Available" appears.

**Recommendation:** Your phone can't acquire a signal or you are in an area that does not yet support Sprint PCS Wireless Web services. If possible, try to find an area that supports Sprint PCS Wireless Web services. If you continue to receive this message, please contact Sprint PCS Customer Care.

**Problem:** The message "Data Server Unavailable" appears.

**Recommendation:** Sprint PCS Wireless Web services are temporarily unavailable for some reason. Please try again later. If this problem persists, please contact Sprint PCS Customer Care.

**Problem:** The message "IP Address Missing" appears.

**Recommendation:** Your phone's factory settings have been altered. Please contact Sprint PCS Customer Care for assistance.

# **My Sprint PCS Wireless Web**

My Sprint PCS Wireless Web lets you manage your Wireless Web bookmarks and create a personalized menu of wireless Internet sites to give you control over your Internet experience. Simply log on to www.sprintpcs.com from your PC, click on the Manage section and locate your account profile. From there, you can build and modify your menu by selecting and arranging your favorite web sites into as many as 27 customized folders. When you launch the Sprint PCS Wireless Web on your Sprint PCS Phone, you will instantly see your personalized menu.

To customize and access My Sprint PCS Wireless Web:

- **1.** Press **for Main Menu.**
- **2.** Press **Page** for **Wireless Web.**
- **3.** Press **d<sub>e</sub>n** for **Start Browser**.
- **4.** If the Sprint PCS Wireless Web Home Page is not displayed, press
- **5.** Select @SprintPCS (or AOL), and press
- **6.** Select **Sprint PCS Mail**, and press **8.** (If you are a first-time user, follow the prompts to set up your Sprint PCS Wireless Web account. A user name and password must also be established.)
- **Experiencing Sprint PCS Wireless Web account. A**<br> **Experience Sprint PCS Wireless Web account. A**<br>
sword must also be established.)<br>
ges scroll to highlight **Inbox**, and press (a), (or<br> **Mail** from the America Online home **7.** To view your messages scroll to highlight **Inbox**, and press  $\mathbf{A}$ , (or scroll to highlight **Mail** from the America Online home page and press  $\langle \rangle$ .
- **8.** Select the message you wish to read, and press
- **9.** After you have read the message, you can select an action at the end of the message, such as **Erase, Reply, Reply All or Next Message**

Section 15

# **Using Sprint PCS Wireless Web Mail**

With Sprint PCS Wireless Web Mail, you can set up a Sprint PCS e-mail account at no additional charge and perform many of the typical e-mail functions from your Sprint PCS Phone that you can from your personal computer.

You can manage your Sprint PCS Wireless Web Mail account from your Sprint PCS Phone or personal computer at www.sprintpcs.com. You can also access other select e-mail providers, including America Online®, Yahoo!®, Juno®, MSN/Hotmail® and more.

To access Sprint PCS Wireless Web Mail:

- **1.** Launch the Sprint PCS Wireless Web on your Sprint PCS Phone.
- **2.** From the Sprint PCS Wireless Web Home Page, select the **Messaging** folder and press  $\blacksquare$ .
- **3.** From the Messaging folder, select **Sprint PCS Mail** and press  $\mathbb{R}$ . If you're a first-time user, prompts will help you set up your Sprint PCS Wireless Web account by establishing a user name and password.
- **4.** To view your messages, select **Inbox** with Sprint PCS Wireless Web Mail and press  $\mathbf{\mathcal{R}}$ .
- **5.** Scroll to select the message you wish to read and press
- **6.** Once you've read a message, use the quick actions and the end of each message (**Erase**, **Reply**, **Reply All** or **Next Message**) or select **Menu** for a full list of options.

To compose a Sprint PCS Wireless Web Message:

- **1.** Launch the Sprint PCS Wireless Web on your Sprint PCS Phone.
- **2.** From the Sprint PCS Wireless Web Home Page, select the **Messaging** and press  $\mathbf{\&}$ .
- **3.** From the Messaging folder, select **Sprint PCS Mail** and press  $\mathbb{R}$ .
- **4.** Select **Compose** and press  $\mathbb{R}$ .
- **5.** Select **Add Name** to enter the address of the person to whom you're sending a message and press  $\mathbb{R}$ .
- **6.** Select **Next** to enter the subject of your e-mail and your specific message.
- **7.** Select **Send** when your message is ready to be delivered.

# **Using AOL Instant Messenger Service**

The AOL Instant Messenger Service lets you keep in touch with family and friends via two-way instant messaging. Simply type a message using your Sprint PCS Phone or personal computer, send it off to friends and family on your Buddy List®group, and they'll receive your message in an instant. Messages can be sent from Sprint PCS Phone to Sprint PCS Phone, personal computer to Sprint PCS Phone and Sprint PCS Phone to personal computer. When you receive a new message, you will be informed by a Sprint PCS Wireless Web Alert – even when you are not logged on to the Sprint PCS Wireless Web.

To sign up for AOL Instant Messenger service, visit the AOL Instant Messenger page from your personal computer at www.sprintpcs.com. Or visit www.aol.com and register for an AOL Instant Messenger screen name and password by downloading the software as instructed. You do not have to be an AOL member to utilize this service.

To access AOL Instant Messenger from your Sprint PCS Phone:

- **1.** Press **for Main Menu.**
- 2. Press **PASE** for **Wireless Web.**
- **3.** Press **C<sub>on</sub>** for **Start Browser**.
- **4.** If the **Wireless Web** home page is not displayed, press
- **5.** Select **Messaging** or **AOL**, and press  $\mathbb{R}$ .
- **6.** Select **AOL IM**, and press  $\mathbb{R}$ .
- **7.** When the AOL **Instant Messenger** screen is displayed, press  $\mathbb{R}$ .
- **Experiencing Sprint PCS Phone:**<br> **Experiencies Web.**<br> **Experiencies Web.**<br> **Experiencipally Sprint PCS Phone:**<br> **Experiencing Sprint PCS Wireless Web**<br> **Experiencing Sprint PCS Wireless Web**<br> **Experiencing Sprint PCS Wire 8.** Enter your AOL Instant Messenger screen name and press  $\mathbb{R}$ . (Use the screen name you created when you signed up for the AOL Instant Messenger Service.)

**Note:** Remember, all the letters in your password must be lowercase.

**9.** Enter your password and press **8.** The AOL Instant Messenger menu is displayed.

To send AOL Instant Messages:

- **1.** Access the AOL Instant Messenger screen as outlined above and enter your screen name and password.
- **2.** Select **Conversations**, **Online Buddies** or **Offline Buddies** and press **&**.
- **3.** Select the screen name of the person to whom you wish to send a message and press  $\mathbf{\mathbb{S}}$ .

**4.** Enter your text message or Quick Reply and press

To read AOL Instant Messages:

- **1.** When you receive an AOL Instant Message, you will see  $\Box$  or "Message from AIM" on your display screen.
- **2.** If "Message from AIM" displays, press  $\bullet$  to go to the message location. If  $\triangledown$  displays, press  $\mathbf{\mathcal{L}}$  once to go to the **AOL Instant Messenger** area.
- **3.** In the **Conversations** area, the screen name of the Buddy List member who sent you the instant message will be marked with an asterisk  $(*)$ . Select the marked name and press  $\ddot{\bullet}$ . Your message will display.

# **Using Sprint PCS Wireless Web Short Mail**

With Sprint PCS Wireless Web Short Mail, you can use a person's Sprint PCS Phone Number to send instant text messages from your Internet-ready Sprint PCS Phone to their Internet-ready Sprint PCS Phone – and they can send messages to you. When you receive a new message, you'll automatically be notified with a Sprint PCS Web Alert.

To send a Short Mail message:

- **1.** Press **for Main Menu.**
- 2. Press **EABC** for **Wireless Web.**
- **3.** Press  $P_{\text{em}}$  for **Start Browser**.
- **4.** If the **WIRELESS WEB** home page is not displayed, press
- **5.** Select **Messaging** and press  $\mathbb{R}$ .
- **6.** Select **Short Mail** and press
- **7.** Select **Compose** and press **&** .
- **8.** Enter a Sprint PCS Phone Number and press  $\mathbb{R}$ .

Section 15 **116 Experiencing Sprint PCS Wireless Web®**

- **9.** Select **Type Msg** (to enter a message up to 100 characters), **Pre-Set Msgs** (to select a preset message) or **Icons** and press  $\mathbb{R}$ .
- **10.** Enter your text, or select a preset message, or icon and press
- **11.** To send the message, and press **.**

To read a Short Mail message:

- **1.** When you receive a Short Mail message, you will see  $\triangledown$  or "1 New Short Mail Message" on your display screen.
- **2.** If "1 New Short Mail Message" displays, press  $\bullet$  to go to the message location.

**Note:** If your phone does not receive Web Alerts, you cannot receive Short Mail Messages.

To reply to a Short Mail message:

- **1.** While the message is open, scroll to **Reply** and press  $\mathbb{R}$ .
- **2.** Select **Type Msg** (to enter a message up to 100 characters), **Pre-Set Msgs** (to select a preset message) or **Icons** and press  $\blacksquare$ .
- **3.** Enter your text or select a preset message or icon and press
- **4.** To send the message, select the **SEND** softkey and press

To add and/or edit pretyped messages:

- **1.** Launch the Sprint PCS Wireless Web from your Sprint PCS Phone.
- **Experiencing Sprint PCS Wireless Web® 117**<br>
Experiencing Sprint PCS Planets<br>
Experiencing Sprint PCS Phone.<br> **Experiencing Sprint PCS Phone.**<br> **Experiencing Sprint PCS Phone.**<br> **Experiencing Sprint PCS Wireless Web® 117**<br> **2.** From the Sprint PCS Wireless Web Home Page, select the **Messaging** folder and press  $\blacksquare$
- **3.** Select **Short Mail** and press **.**
- **4.** Select **Menu** and press
- **5.** From the **Options Menu** highlight **Pre-Set Msgs** and press  $\mathbb{R}$ .
- **6.** From the **Edit Pre-Set MS** menu, select **(Add New)** or the message you wish to edit and press  $\mathbb{R}$ .
- **7.** Enter your new message or changes and press  $\mathbb{R}$ .

# **Signing up for Sprint PCS Wireless Web Updates**

With Sprint PCS Wireless Web Updates, you can have the Internet-based information sent directly to your Sprint PCS Phone at the times you choose. When you select the Sprint PCS Wireless Web option, up to 50 updates can be sent to your phone each month at no additional charge. To select the Internet-based information you want sent to your Sprint PCS Phone:

- **1.** From your computer, log on to the Internet.
- **2.** Go to the site from which you want to receive information. A few of the sites you can visit are America Online®, amazon.com®, eCompare!®, ebay®, FoxSports.com® and FTD.com®. (The location where you request updates within each site will vary.)
- **3.** Where indicated on the site, input your Sprint PCS 10-digit phone number followed by "@messaging.sprintpcs.com." For example: 5551234567@messaging.sprintpcs.com.

Upon completing the registration process, you should begin receiving your updates on your Sprint PCS Phone as requested.

# **Setting Up a Sprint PCS Wireless Web Connection**

#### **Getting Started**

Your wireless Internet-ready Sprint PCS Phone allows you to connect to a laptop PC, hand-held or palm-sized computing device to send and receive e-mail, access the Internet or your company's network and more, without searching for a wall-mounted telephone jack. In just three steps, you can use your connectivity:

- **1.** First, you'll need a Sprint PCS Wireless Web Connection Kit (sold separately).
- **2.** Connect your laptop PC to your Sprint PCS Phone by using the serial data cable. The cable adapter will connect to a handheld or palmsized computing device.
- **3.** Finally, take a few minutes to install the Sprint PCS Dialer<sup>SM</sup> software onto your computer using your CD.
- For complete details on how to install and use the software, refer to the user guide in the Sprint PCS Wireless Web Connection Kit you purchased.

#### Section 15

# **Navigating and 15**

#### **Placing a Data Call**

To place a data call while you're connected to the Sprint PCS Wireless Web:

- **1.** First, make sure the cable is connected properly.
- **2.** Open the Sprint PCS Dialer application on your computer and place the call.
- $\blacktriangleright$  The phone displays the number your computer is calling and a "connecting" message is displayed.
- Once the call successfully connects, your phone's display shows you information on the status of the data call.

## **Receiving Sprint PCS Wireless Web Calls**

Most users use the Sprint PCS Wireless Web Connection to place outgoing data/fax calls. But you can also set up your Sprint PCS Phone to receive (host) data and fax calls. Because each phone model is different, the Sprint PCS Wireless Web Connection Kit doesn't include instructions for how to set up your phone to receive data and fax calls. Here's the procedure to set up your Sprint PCS Phone to receive a (mobileterminated) data or fax call:

- **1.** Select the menu option to enable incoming data/fax calls. Note that incoming voice calls are not possible when your Sprint PCS Phone is set to receive data/fax calls.
- **2.** Once you've received the incoming data/fax call, you may want to return the phone to its normal state by disabling incoming data/fax calls.

# **Using Special Features During a Sprint PCS Wireless Web Call**

Your phone gives you the ability to use special features while you're on a Sprint PCS Wireless Web call. They are outlined below:

**Experiencing Sprint PCS Wireless Web Browser calls.**<br> **Experiencing Sprint PCS Phone to receive a (mobile-call:**<br> **Experiencing data/fax calls.** Note that axe and possible when your Sprint PCS Phone is ax calls.<br> **Experie Caller ID:** Just like your phone stores regular Caller ID numbers, it also stores the numbers of incoming Sprint PCS Wireless Web Connection calls. To distinguish between the two types of calls, "Data" or "Fax" displays along with the number of the caller when you view your Caller ID records.

**Note:** Caller ID is not available on Sprint PCS Wireless Web Browser calls.

- **Call Waiting:** If someone tries to reach you while you're connected to the Sprint PCS Wireless Web, your phone behaves like it is turned OFF. Depending on your service, callers may get your voicemail. Call Waiting is automatically deactivated whenever you place or receive a Sprint PCS Wireless Web Connection call.
- **Accessing features:** You can still access most of your phone's features while you're connected on a Sprint PCS Wireless Web Connection Call. You can navigate the phone's menu system to change or view your phone's features or phone book entries. You can also read messages or view the Caller ID records that you received before placing the call.

#### **Ending a Sprint PCS Wireless Web Call**

It's important to note that some of the normal ways to end a call won't work with the Sprint PCS Wireless Web Connection calls. You should always close the connection through the application on your computer. Your phone will then return to Standby mode.

# **Games**

# **In This Section**

- **Push Push**
- **Fly Ribbon**
- **Spider Hunter**

Navigating and 16 **Navigating and 16**

 $B$  y now you've discovered the great features that come with your phone.<br>B Now it's time to experience the fun of playing games on your phone.

# **Push Push**

To open Push Push:

- **1.** Press  $\mathcal{B}$ .
- **2.** Press **TONEXY** for **Games**.
- **3.** Press **in Push Push.**
- **4.** When the game's 'start screen' is displayed, press **that** to start.
- **5.** A list of playing instructions is displayed.
- **6.** Press **a** again to start the game.

# **Object**

The object of the game is to push the balls into the little house. The ball can be pushed left, right, up, or down. It cannot however, be pushed backwards. There must always be a space to push the ball forward or else the ball is stuck and the level cannot be completed. Two balls cannot be pushed together, only one ball at a time may be pushed. Once the ball has been pushed into the house, another ball can push the house if another house is located behind it. You can go back one move by pressing A. .

# **Key Commands**

The following options are displayed when available:

KEY HELPER: Displays each key's function.

- $\triangle$  Move Up
- $\blacktriangledown$  Move Down
- Move Left
- $\blacktriangleright$  Move Right
- previous stage
- #space next stage
- ONext restart stage
	- Undo
- $E = E$ **xit**

# **Fly Ribbon**

To open Fly Ribbon:

- **1.** Press .
- 2. Press **ONGSI** for **Games**.
- 3. Press **PABG** for **Fly Ribbon**.
- **4.** Press **&** to start.
- **5.** The playing instructions is displayed.
- **6.** Press **a** again to start the game.

# **Object**

The object of the game is to fly the ribbon through a maze of obstacles. The control the path of the ribbon, use the Navigation button. Move the flight path of the ribbon up or down to avoid the wall. The longer the distance, the faster the ribbon goes.

# **Spider Hunter**

To open Spider Hunter:

- **1.** Press .
- **2.** Press **ONGXI** for **Games**.
- **3.** Press **spinster Spider Hunter.**
- **4.** Press  $\epsilon$
- **5.** The playing instructions are displayed.
- **6.** Select the level by pressing **for easy or**  $\mathbf{z}_{\text{area}}$  for hard.

# **Object**

stacles.<br> **Example 3**<br> **Example 3**<br> **Example 3**<br> **Example 3**<br> **Example 3**<br> **Came 3**<br> **Came 3**<br> **Example 3**<br> **Example 123** The object of the game is to drop the potted plants on the spiders from the top of the wall. Move back and forth using the Navigation key and drop the plants by pressing the  $\bullet \bullet$  key. The spiders will attempt to reach the top of the wall. You start out with three hearts. If a spider reaches the top, you loose one heart. When you loose all three, the game is over. A high score is recorded each time you play.

Section 16 **124 Games**

# **17**

# **Position Location**

# **In This Section**

- **Services**
- **Settings**

**Provided Section 12**<br> **Position Location** signal,<br> **Position Location** signal,<br> **Position Location** 17<br> **Position Location** 125 W ith Position Location, the Sprint PCS Network can locate your position, provided you are in a Sprint PCS service area and loc position, provided you are in a Sprint PCS service area and location services are available. This feature can also be turned off (except during an emergency call) to ensure your privacy. For a stronger location signal, make sure the antenna is fully extended.

# **Services**

This phone is designed to support location based services of the future. Features include:

- Driving directions
- Traffic service
- Entertainment/services location
- 911 emergency location services
- **Location of family/friends**

Location services for 911 calls are not currently available. While these services are not available today (or) (are still under development), this leading-edge phone has the technology required to support such network based services upon their launch.

# **Settings**

The settings allow you to turn the Position Location ON or OFF. If the option is turned OFF, the Sprint PCS Network cannot locate your position using the Position Location feature. This option is automatically turned ON when an emergency call is placed, then turned back OFF when the call is completed.

To turn Position Location ON or OFF:

- **1.** Press **for Main Menu.**
- **2.** Press **gware** for **Setup/Tool**.
- **3.** Press **Formal** for **Location**.
- **4.** Press **t** to continue.
- **5.** Move the Navigation key left or right to select **On** or **Off**.
- **6.** Press **t** to Save and exit.

# **Calculator**

**18**

# **In This Section**

**Accessing the Calculator**

**Performing Simple Calculations**

**H** aving a calculator handy is not only convenient, but practical. This easy to use calculator makes figuring out simple math equations a  $\prod$  easy to use calculator makes figuring out simple math equations a breeze.

# **Accessing the Calculator**

The calculator allows you to perform basic mathematical calculations using your phone. Addition, subtraction, multiplication, and division can be performed.

To access the calculator:

- **1.** Press **for Main Menu.**
- **2.** Press  $\cos$  for Setup/Tool.
- **3.** Press **for Calculator.**

# **Performing a simple Calculations**

- **1.** Press **for Main Menu.**
- **2.** Press **cysis** for **Setup/Tool.**
- **3.** Press **Forms** for **Calculator.**
- **4.** Using the keypad, enter the first number of the calculation.
- **5.** Press the Navigation key up or down to scroll through the different mathematical signs.
- **6.** When the desired sign is displayed, enter the second number of the calculation.
- **7.** Press **t** to view the results.

**Note:** Perform steps 5 and 6 again to perform additional calculations.

W e offer a variety of accessories for your new phone. Choose from chargers, batteries and hands-free devices – all designed to give chargers, batteries and hands-free devices – all designed to give you more flexibility and convenience.

**In This Section**

**How to Order**

# **Selecting Your Accessories**

**Overview of Available Accessories for your Phone**

# **Accessory Options**

#### **Standard Battery**

The standard battery provides approximately up to **xx** hours of continuous talk time in digital mode and up to **xx** hour of continuous talk time in analog mode or up to **xx** hours of continuous standby time in digital mode and up to **xx** hours continuous standby time in analog mode. The battery charges in about **xx** hours using any of the charging accessories available with this phone.

#### **Vehicle Power Adapter**

You can charge your phone (even during a call) in your vehicle.

#### **Hands-Free Car Kit**

Allows you to operate your phone hands-free so you can drive safely. It also charges the phone's battery.

#### **Travel Charger**

The Travel Charger uses an AC adapter and is provided with your phone for convenient charging.

#### **Sprint PCS Wireless Web™ Connection Kit**

This convenient connectivity kit connects to the serial port and contains Sprint PCS Dialer<sup>SM</sup> software, a serial data cable and a cable adapter to connect your phone to your mobile computing device. The Sprint PCS Wireless Web Connection Kit is designed for Apple® Macintosh® portables, PC laptop's and Windows® CE devices.

#### **Sprint PCS Wireless Web Connection Car Kit**

This multi-device kit enables socket and/or PC card connection to the PCMCIA – simplifying the connection and expanding the number of available peripherals by freeing up the serial port for fax or printer use. This kit contains Sprint PCS Dialer software, a serial data cable and a cable adapter to connect your phone to your mobile computing device. The kit contains all the components necessary to connect laptop's, Windows CE devices and Macintosh portables.

#### **Holster**

The high-impact plastic Holster is designed specifically for your phone with a tailored fit. A spring loaded belt clip ensures protection and easy accessibility while carrying your handset.

#### **Leather Case**

Made from high quality leather, this case provides durability and convenience while using your phone.

#### **How To Order**

**Selecting Your Accessories 1311**<br> **Selecting Your Accessories 131**<br> **Selecting Your Accessories 1311** Most Sprint PCS Accessories found at local Sprint PCS Centers can also be purchased through the Sprint PCS Accessory Hotline<sup>SM</sup> by calling 1-800- $974$ -ACC1 (2221) or  $\#$ Space 2ABC 2ABC 2ABC  $\pi$  from your phone. Next day delivery is offered in select areas. You can also visit our web site at www.sprintpcs.com.

Section 19 **132 Selecting Your Accessories** 

# **Knowing Performance and Safety Guidelines**

# **In This Section**

- **Getting the Most Out of Your Reception**
- **Maintaining Safe Use and Access to Your Phone**
- **Caring for the Battery**
- **Acknowledging Special Precautions and the FCC Notice**

Part of getting the most out of your Sprint PCS® Phone is knowing where<br>and how it works at optimum efficiency. This section outlines and how it works at optimum efficiency. This section outlines performance and safety guidelines that ensure you experience the full quality your Sprint PCS Phone was designed to give you.

**Navigating and 20**

## **Getting the Most Out of Your Reception**

#### **Keeping Tabs on Signal Strength**

The quality of each call you make or receive depends on the signal strength in your area. Your phone informs you of the current strength by displaying a number of bars next to the signal strength icon. The more bars displayed, the stronger the signal. If you're inside a building, being near a window may give you better reception.

#### **Understanding Power Save Feature**

If your phone is unable to find a signal after 15 minutes of searching, a Power Save feature is automatically activated. If your phone is on, it periodically rechecks service availability or you can check yourself by pressing any key. Anytime the Power Save feature is activated, a message displays on the screen. When a signal is found, your phone returns to Standby mode.

#### **Understanding How Your Phone Operates**

Your phone is basically a radio transmitter and receiver. When it's turned on, it receives and transmits radio frequency (RF) signals. When you use your phone, the system handling your call controls the power level. This power can range from 0.006 watts to 0.2 watts in digital mode.

#### **Knowing Radio Frequency Safety**

The design of your Sprint PCS Phone complies with updated NCRP standards described below.

In 1991-92, the Institute of Electrical and Electronics Engineers (IEEE) and the American National Standards Institute (ANSI) joined in updating ANSI's 1982 standard for safety levels with respect to human exposure to RF signals. More than 120 scientists, engineers and physicians from universities, government health agencies and industries developed this updated standard after reviewing the available body of research. In 1993, the Federal Communications Commission (FCC) adopted this updated standard in a regulation. In August 1996, the FCC adopted hybrid standard consisting of the existing ANSI/IEEE standard and the guidelines published by the National Council of Radiation Protection and Measurements (NCRP).

#### **Maintaining Your Phone's Peak Performance**

There are several simple guidelines to operating your phone properly and maintaining safe, satisfactory service.

- Hold the phone with the antenna up, fully-extended and over your shoulder.
- Try not to ever hold, bend or twist the phone antenna.
- Don't use the phone if the antenna is damaged.
- Speak directly into the mouthpiece.

 Avoid exposing your phone and accessories to rain or liquid spills. If your phone does get wet, immediately turn the power off and remove the battery. If it's inoperable, return it to a Sprint PCS Center or call Sprint PCS Customer Care for service.

**Note:** For the best care of your phone, only Sprint PCS authorized personnel should service your phone and accessories. Faulty service may void the warranty.

# **Maintaining Safe Use of and Access to Your Phone**

FAILURE TO FOLLOW THE INSTRUCTIONS OUTLINED MAY LEAD TO SERIOUS PERSONAL INJURY AND POSSIBLE PROPERTY DAMAGE

#### **Using Your Phone While Driving**

Talking on the phone while driving (or operating the phone without a hands-free device) is prohibited in some jurisdictions. Laws vary as to specific restrictions. Remember that safety always comes first.

When using your phone in the car:

- Get to know your phone and its features, such as speed dial and redial.
- When available, use a hands-free device.
- Position your phone within easy reach.
- Let the person you are speaking to know you are driving; if necessary, suspend the call in heavy traffic or hazardous weather conditions.
- Do not take notes or look up phone numbers while driving.
- Dial sensibly and assess the traffic; if possible, place calls when you are not moving or before pulling into traffic.
- Do not engage in stressful or emotional conversations that may divert your attention from the road.
- Dial **to report serious emergencies**. It's free from your wireless phone.
- Use your phone to help others in emergencies.
- Call roadside assistance or a special non-emergency wireless number when necessary.

**Tip:** Purchase an optional Hands-Free Car Kit.

#### **Following Safety Guidelines**

**Knowing Performance and Safety Guidelines**<br> **Knowing Performance**<br> **Knowing Performance and Safety Guidelines**<br> **Knowing Performance and Safety Guidelines**<br> **Knowing Performance and Safety Guidelines**<br>
135 To operate your phone safely and efficiently, always follow any special regulations in a given area. Turn your phone off in areas where use is forbidden or when it may cause interference or danger.

#### **Using Your Phone Near Other Electronic Devices**

Most modern electronic equipment is shielded from radio frequency (RF) signals. However, RF signals from wireless phones may affect inadequately shielded electronic equipment.

RF signals may affect improperly installed or inadequately shielded electronic operating and entertainment systems in motor vehicles. Check with the manufacturer or its representative to determine if these systems are adequately shielded from external RF signals. Also check with the manufacturer regarding any equipment that has been added to your vehicle.

Consult the manufacturer of any personal medical devices, such as pacemakers and hearing aids, to determine if they are adequately shielded from external RF signals.

**Note:** Always turn off the phone in health care facilities and request permission before using the phone near medical equipment.

#### **Turning Off Your Phone Before Flying**

Turn off your phone before boarding any aircraft. To prevent possible interference with aircraft systems, the U.S. Federal Aviation Administration (FAA) regulations require you to have permission from a crew member to use your phone while the plane is on the ground. To prevent any risk of interference, FCC regulations prohibit using your phone while the plane is in the air.

#### **Turning Off Your Phone in Dangerous Areas**

To avoid interfering with blasting operations, turn off your phone when in a blasting area or in other areas with signs indicating that two-way radios should be turned off. Construction crews often use remote-control RF devices to set off explosives.

Turn off your phone when you're in any area that has a potentially explosive atmosphere. Although it's rare, your phone or its accessories could generate sparks. Sparks could cause an explosion or a fire resulting in bodily injury or even death. These areas are often, but not always, clearly marked. They include:

- Fueling areas such as gas stations
- Below deck on boats
- Fuel or chemical transfer or storage facilities
- Areas where the air contains chemicals or particles such as grain, dust or metal powders
- Any other area where you would normally be advised to turn off your vehicle engine

**Note:** Never transport or store flammable gas, liquid or explosives in the compartment of your vehicle that contains your phone or accessories.

#### **Restricting Children's Access to Your Phone**

Your Sprint PCS Phone is not a toy. Children should not be allowed to play with it because they could hurt themselves and others, damage the phone or make calls that increase your phone bill.

# **Caring for the Battery**

#### **Protecting Your Battery**

The guidelines listed below help you get the most out of your battery's performance.

- Use only Sprint PCS-approved batteries and desktop chargers. These chargers are designed to maximize battery life. Using other batteries or chargers voids your warranty and may cause damage.
- In order to avoid damage, charge the battery only in temperatures that range from 32º F to 113º F (0º C to 45º C).
- Don't use the battery charger in direct sunlight or in high humidity areas, such as the bathroom.
- Never dispose of the battery by incineration.
- $\blacktriangleright$  Keep the metal contacts on top of the battery clean.
- Don't attempt to disassemble or short-circuit the battery.
- The battery may need recharging if it has not been used for a long period of time.
- It's best to replace the battery when it no longer provides acceptable performance. It can be recharged hundreds of times before it needs replacing.
- Don't store the battery in high temperature areas for long periods of time. It's best to follow these storage rules:

Less than one month:  $4^{\circ}$  F to  $140^{\circ}$  F (-20° C to 60° C)

More than one month:  $4^{\circ}$  F to  $113^{\circ}$  F (-20° C to  $45^{\circ}$  C)

#### **Disposal of Lithium Ion (LiIon) Batteries**

For safe disposal options of your LiIon batteries, contact your nearest Sprint PCSauthorized service center.

**Special note:** Be sure to dispose of your battery properly. In some areas, the disposal of batteries in household or business trash may be prohibited.

**Note:** For safety, do not handle a damaged or leaking Lilon battery.

**Navigating and 20**

# **Acknowledging Special Precautions and the FCC Notice**

#### **FCC Notice**

The phone may cause TV or radio interference if used in close proximity to receiving equipment. The FCC can require you to stop using the phone if such interference cannot be eliminated.

Vehicles using liquefied petroleum gas (such as propane or butane) must comply with the National Fire Protection Standard (NFPA-58). For a copy of this standard, contact the National Fire Protection Association, One Batterymarch Park, Quincy, MA 02269, Attn: Publication Sales Division.

#### **Cautions**

Any changes or modifications to your phone not expressly approved in this document could void your warranty for this equipment and void your authority to operate this equipment. Only use approved batteries, antennas and chargers. The use of any unauthorized accessories may be dangerous and voids the phone warranty if said accessories cause damage or a defect to the phone.

Although your phone is quite sturdy, it is a complex piece of equipment and can be broken. Avoid dropping, hitting, bending or sitting on it.

#### **Body-Worn Operation**

To maintain compliance with FCC RF exposure guidelines, if you wear a handset on your body, use the Sprint PCS supplied or approved carrying case, holster or other body-worn accessory. If you do not use a body-worn accessory, ensure the antenna is at least one inch (2.5 centimeters) from your body when transmitting. Use of non-Sprint PCS approved accessories may violate FCC RF exposure guidelines.

For more information about RF exposure, please visit the FCC website at www.fcc.gov.

#### **Specific Absorption Rate (SAR) for Wireless Phones**

The SAR is a value that corresponds to the relative amount of RF energy absorbed in the head of a user of a wireless handset.

The SAR value of a phone is the result of an extensive testing, measuring and calculation process. It does not represent how much RF the phone emits. All phone models are tested at their highest value in strict laboratory settings. But when in operation, the SAR of a phone can be substantially less that the level reported to the FCC. This is because of a variety of factors including its proximity to a base station antenna, phone design and other factors. What is important to remember is that each phone meets strict federal guidelines. Variations in SARs do not represent a variation in safety.

All phones must meet the federal standard, which incorporates a substantial margin of safety. As stated above, variations in SAR values between different model phones do not mean variations in safety. SAR values at or below the federal standard of 1.6 W/kg are considered safe for use by the public.

#### **FCC Radio Frequency Emission**

This phone meets the FCC Radio Frequency Emission Guidelines. FCC ID number: **A3LSPHA460**. More information on the phone's SAR can be found from the following FCC website: http://www.fcc.gov/oet/fccid

# **Owner's Record**

The model number, regulatory number and serial number are located on a nameplate inside the battery compartment. Record the serial number in the space provided below. This will be helpful if you need to contact us about your phone in the future.

Model:

Serial No.:

## **User Guide Proprietary Notice**

CDMA Technology is licensed by QUALCOMM Incorporated under one or more of the following patents:

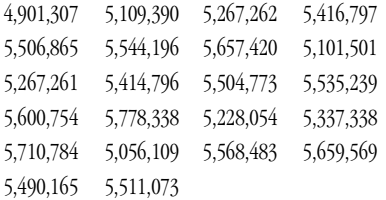

T9 Text Input is licensed by Tegic Communications and is covered by U.S. Pat. 5,818,437, U.S. Pat. 5,953,541, U.S. Pat. 6,011,554 and other patents pending.

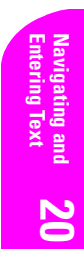

# **Terms and Conditions & Warranty Information**

# **In This Section**

**21**

- **Terms and Conditions of Services**
- **Manufacturer's Warranty**

 $\prod$  his section contains the Terms and Conditions of Services and the manufacturer's warranty for your Sprint PCS® Phone.

# **Terms and Conditions of Services**

Thanks for choosing to connect with Sprint PCS. These terms and conditions are part of your agreement with Sprint PCS for Sprint Personal Communication Services.

For the most current version of the terms and conditions, please visit our website at www.sprintpcs.com or call Sprint PCS Customer Care at 1-888-211-4PCS, because the terms and conditions included with your Sprint PCS® Phone may not be the most current version. If you activated Sprint PCS Services before the effective date of these terms and conditions, these terms and conditions replace and supersede any previous terms and conditions.

If you have questions about your Sprint PCS Services, call Sprint PCS Customer Care at 1-888-211-4PCS (4727) or visit our Web site at www.sprintpcs.com.

#### **Agreement**

Your agreement ("Agreement") with Sprint Spectrum L.P. and any of its affiliates doing business as Sprint PCS providing Sprint Personal Communications Services ("Services") to you is made up of these Terms and Conditions of Service ("Terms") and the Service Plan that we agree to provide you. Your "Service Plan" is described in our marketing materials, and includes the rates and features we set for that Service Plan. We use the words "we," "us," "our" or "Sprint PCS" to refer to Sprint Spectrum L.P. and its affiliates doing business as Sprint PCS in these Terms. When you activate Services or attempt to use our Services (including, without limitation, attempting to place a call on the Sprint PCS Network or off the Sprint PCS Network when roaming, including "911" or similar calls), you accept the Agreement.

#### **Provision of Service**

Your purchase of Sprint PCS phones or other equipment does not mean that we must provide Services to you. We may decide not to provide Services to you for any lawful reason. We may request that you provide us with any information we reasonably require to determine whether you qualify for Services. Services in some areas are managed and provided under contract with Sprint PCS by independent affiliates with access to the Sprint PCS Network. Some Services may not be available or may operate differently in certain affiliate markets.

#### **Credit Verification**

You must have and keep satisfactory credit to receive and continue to receive Services. We will verify your credit before agreeing to provide Services to you and we may verify your credit at any time while we provide Services to you. Credit verification may include a review of credit reports that we receive from commercially available credit bureaus. We may require a guarantee of payment by an individual or entity approved by us. If at any time we determine, in our sole discretion, that payment for Services may not be made when due, we may suspend Services to your phone and require that you provide payment on account or a guarantee of payment before we resume Services to your phone.

#### **Changes to Agreement**

We may change this Agreement at any time (but see Service Plan). Any changes to the Terms are effective when we publish the revised terms. If you use our Services or make any payment to us on or after the effective date of the changes, you accept the changes. If you do not accept the changes, you may terminate Services (but see

Section 21

Termination and Changing Service Plans). For purposes of the Agreement, "use" includes keeping the right to access the Sprint PCS Network by not terminating Services. You may not modify the Agreement except for your Service Plan (see Termination and Changing Service Plans).

#### **Service Plan**

You may be eligible for a fixed length Service Plan ("Term Service Plan") or for a month-to-month Service Plan ("Non-Term Service Plan"). We determine the Service Plan for which you qualify. We may offer non-identical Service Plans to different individuals or entities. Services and coverage under some Service Plans may be more limited than available under other Service Plans. Your Service Plan sets out the charges for Services and is your Service Plan until that Service Plan is changed, you switch to a different Service Plan, or your Services terminate. Your Service Plan may require that you make a deposit, prepayment, or a series of deposits or prepayments, or be subject to an account spending limit, before Services are activated or maintained.

#### **Changing Service Plans**

If you are on a Non-Term Service Plan, you may change to a different Service Plan for which you qualify. Any change is effective at the start of your next full invoicing cycle unless otherwise specified by us at the time that you place your change order. If you change or add a different Service Plan or service feature and the change is effective prior to the start of your next full invoicing cycle, you will be invoiced a prorated amount. We may require a service charge for implementing any change directed by you as well as the Service Plan or optional service features you select. If you are on a Term Service Plan, your ability to change to another Service Plan may be limited and we may require you to pay a termination fee as set out in your Service Plan.

#### **Use of Services and Equipment; Availability**

You must be at least 18 years old to subscribe to our Services. We may require you to provide proof of your age and identity. If you are under 18 years old you may be eligible for certain Services that have Account Spending Limits if a person 18 years or older is also named as a subscriber on the Account. Services and equipment may not be used for any unlawful, fraudulent or abusive purpose. By requesting Services, you agree that you will not use Services and equipment in any unlawful, fraudulent or abusive manner. You may not resell or lease Services or equipment to anyone. Services are available within the operating range of the Sprint PCS Network. Coverage and quality of Services may be affected by conditions within or beyond our control, including atmospheric, geographic, or topographic conditions. We do not guarantee that there will be no interruptions or delays in Services. Your Sprint PCS Phone™ will not accept the services of any wireless provider other than Sprint PCS (but see Roaming).

#### **Number**

**Terms and Conditions & Warranty Information 143**<br> **Terms and Conditions & Warranty Information** 143 We assign a phone number ("Number") to the phone or other equipment used by you on the Sprint PCS Network. We may change the Number without compensation by giving you prior notice. You do not own the Number. You may not modify the Number we program into any phone or other equipment.

#### **Phone Activation Fee**

You may be required to pay a non-refundable phone activation fee when you activate a new Number, have us switch a Number to a different phone, we activate a different phone on your existing account or your Service Plan says so. Details on any applicable phone activation fee are set out in your Service Plan or can be obtained by calling Sprint PCS Customer Care.

#### **Charges**

For most forms of wireless Service, your usage will be charged from the time you first initiate contact between your phone or other wireless device and the network until the network connection is broken, whether or not you are successful in connecting with the service with which you seek to connect, even if the connection is later broken or dropped. An exception is that you are not charged for voice calls that are not completed. You are charged for completed calls to your Number from the time shortly before the phone starts ringing until the call is terminated by either party. You will be charged peak rates for the entire duration of calls initiated during the peak time periods applicable to your Service. You will be charged off-peak rates for the entire duration of calls initiated during the off-peak time periods applicable to your Service. In addition to these usage charges, you may be charged for recurring monthly service charges, applicable local and long-distance toll charges, other usage charges, connection fees, roaming charges, directory assistance, call completion charges, optional features you select at an extra cost, and taxes and other regulatory related charges. Charges for most Services are incurred in one-minute increments, with partial minutes of use rounded up to the next highest minute. You must pay, by each invoice due date, all charges for Services provided to the Number for each phone or other equipment that our records show you activated, no matter who actually uses or has possession of the phone or other equipment at the time Services are provided.

#### **Voice Command**

Sprint PCS Voice Command<sup>SM</sup> is an optional service that allows you to place calls by using speech recognition technology. Calls to 911 or similar emergency numbers cannot be placed through the Voice Command feature. Airtime and applicable long distance charges for a call completed from your Number using the Voice Command feature begin when you press or activate the TALK or similar keys and end when your call is terminated by hitting the END key or by returning to the Voice Command platform. If you initiate and complete another call without leaving the Voice Command platform, a separate charge for that call will begin from the time the previous call was terminated. Airtime and applicable long distance charges will be applied to the entire length of a completed call initiated from Voice Command. Using Directory Assistance to input names into your Voice Command address book will incur additional charges. Details on charges for the Voice Command feature can be found in the marketing materials for this feature, by visiting www.sprintpcs.com or by calling Sprint PCS Customer Care.

#### **Invoicing**

Invoicing cycles are approximately 30 days in length. Invoicing cycles and dates may change from time to time. Except as otherwise provided in your Service Plan, monthly recurring charges (MRCs) are invoiced one invoicing cycle in advance. Charges for Services are usually invoiced as soon as possible after the charges accrue. We may, however, invoice you for usage and charges occurring before the invoicing

#### Section 21
cycle being invoiced, if they were not previously invoiced. If you are invoiced for usage incurred during a prior invoicing cycle, those minutes will be applied to your Service Plan minutes for the current invoicing cycle. However, if you change your Service Plan between the time the usage was incurred and the beginning of the current invoicing cycle, those minutes from the prior invoicing cycle will be charged at the rate per minute for usage over included minutes provided in the Service Plan in effect at the time the usage was incurred.

### **Payment**

If you have authorized payment for Services or equipment by credit card or by debiting a bank account, no additional notice or consent is required before we invoice the credit card or debit the bank account for all amounts due to us or billed by us on behalf of a third party. You must promptly notify us of any change in your invoicing address or of the credit card or bank account used for payment. We reserve the right to require payment by money order, cashier's check or other secured form of payment. If we take action to receive payment beyond invoicing you for charges for Services or equipment, you must pay our costs and expenses of collection, including attorneys' fees and expenses, the fees of any collection agency and court costs. If we act as an invoicing agent for a third-party service provider, payments received are first applied to amounts due and owing to us and any remaining amounts are applied to sums due and owing to the third-party service provider. We may charge an additional fee for any check or other negotiable instrument endorsed by you and returned unpaid by a financial institution for any reason. You may be charged fees for certain methods of payment.

## **Late Payment Charges**

Payment is past due if we do not receive it by the due date shown on your invoice. Any payment for Services and equipment not made when due accrues late charges until paid at the rate of 1.5% per month or at the highest rate allowed by law. Late charges are prorated daily for each day that payment is past due, but are not compounded monthly. Acceptance of late or partial payments (even if marked "paid in full") does not waive our right to collect all amounts that you owe us.

#### **Disputed Charges**

You must raise any dispute that you have about any charges invoiced to you within 15 days of the date of the invoice or you have accepted the invoice. You may notify us of any dispute by notifying Sprint PCS Customer Care. Calls to our sales or general business offices are not notice of a dispute. If disputed invoice procedures are described on the invoice, you must follow them.

#### <span id="page-144-0"></span>**Termination. Non-Term Service Plan.**

**The Service Plan you may terminate Services at any time by ubject to the terms of this Agreement, we may terminate Services at without notice. We may deactivate any Number before you receive in through the summer service** If you are on a Non-Term Service Plan you may terminate Services at any time by giving us notice. Subject to the terms of this Agreement, we may terminate Services at any time, with or without notice. We may deactivate any Number before you receive notice of termination without liability to you. Termination by either of us may be with or without cause.

#### <span id="page-144-1"></span>**Termination. Term Service Plan.**

If you are on a Term Service Plan (1) your ability to terminate Services before the end of the term is limited, (2) your ability to change to another Service Plan before the

**Navigating and 21**

end of the term may be limited, and may result in a termination or activation fee, (3) you may be required to pay a termination fee, (4) we may not terminate Services without cause before the end of the term and (5) if we terminate Services for cause before the end of the term, you may be required to pay a termination fee. No termination fee is charged if you terminate a Term Service Plan within 14 days of activation of your Sprint PCS Phone. During the term we must give each other notice to terminate Services. At and after the expiration of the term, you may terminate Services at any time by giving us notice and we may, subject to this Agreement, terminate Services at any time, with or without notice.

#### <span id="page-145-0"></span>**Termination. General.**

Regardless of whether you have a Non-Term or a Term Service Plan, we may terminate or suspend Services to you without liability (1) if you breach any provision of this Agreement (including if you fail to pay any charges for Services), or (2) if you fail to pay any charges due us for equipment or otherwise. If you promptly cure the breach, we may, but are not obligated to, reactivate Services to you. You must pay all charges for (a) Services provided before termination of a Number and (b) equipment, regardless of who terminates Services. If Services are terminated before the end of your current invoicing cycle, (i) the monthly recurring charge is not prorated to the date of termination, and (ii) you will not receive a credit or refund for any unused minutes in your Service Plan.

#### **Account Spending Limit**

If we agree to provide Services to you on an Account Spending Limit basis, we will tell you your Account Spending Limit before we start Services to your Number, or as reasonably practicable after the limit is imposed. If we require a deposit for you to establish or keep Services on an Account Spending Limit basis, we will hold the deposit as partial guarantee of payment for Services (see Deposits). Charges for Services accrue against your Account Spending Limit as they are incurred. We may charge an initial ASL start up fee. We may charge a monthly ASL service fee, in addition to your recurring monthly service charge. We may suspend Services to your Number without prior notice to you when your account balance reaches your Account Spending Limit. Services are restored when you have paid any past due balance and pay a specified minimum amount to reduce your account balance below your Account Spending Limit. We may change this minimum amount at any time upon notice to you. You may pay any past due balance and the minimum amount by any method authorized by Sprint PCS. Call Sprint PCS Customer Care for information about authorized methods of making these payments. We may charge you a fee for calls that involve our live customer care services. If we provide Services to you on an Account Spending Limit basis, Services and coverage may be limited in certain ways. You must pay all charges for Services even if they exceed the amount of your Account Spending Limit.

#### **Deposits**

If we require a deposit for you to establish or keep Services, we will hold the deposit as partial guarantee of payment for Services. We may change the deposit amount at any time to reflect revised estimated monthly charges based upon your usage. A deposit may not be used to pay any invoice (unless it is used to pay a final invoice) or delay payment. The deposit amount, the length of time we hold the deposit and changes to the deposit amount are determined based on your credit and payment history. The rate of interest on the deposit is subject to change. We may mix deposits with our

Section 21

other funds. If Services are terminated for any reason, we may, without notice to you, apply your deposit toward payment of outstanding charges and return any excess to you at your last known address within 75 days after termination of Services. If the U.S. Postal Service cannot deliver the money to you and returns it to us, we will hold it for you for one year from the date of return and, during that period, we may charge a monthly servicing fee against the deposit balance. Any money held during this oneyear period will not accrue interest for your benefit. You forfeit any portion of the money left after the one-year period.

### **Wireless Web and Voice Portal Services**

Wireless Web Services are part of the Services that can be obtained through Sprint PCS. Wireless Web Services may not be immediately available in some Sprint PCS affiliate markets. Use of Wireless Web Services requires a wireless data compatible phone or certain other equipment (or both) and is subject to any memory, storage or other limitation in the phone or other equipment. The Caller ID blocking feature is not available when using Wireless Web Services. For data calls (including Wireless Web and Voice Portal calls) that are attempted, but not completed, you are charged for the time during which the network attempts to connect the call. You are charged for time spent connected to the Wireless Web or Voice Portal, including time spent browsing on the Internet or Voice Portal and reviewing or scrolling through Internet information on-line while still connected to the Sprint PCS Network. Not all Internet sites can be accessed and you may receive an error message if you attempt to access a site that cannot be accessed through Wireless Web Services. You are also charged for Wireless Web connections to review your Sprint PCS account information. Wireless Web Services and Voice Portal data calls may not be available when you are roaming off the Sprint PCS Network. Wireless Web Services are not available to you if you are on a Sprint PCS Prepaid Service Plan. If you receive Services on an Account Spending Limit basis, you may be limited in the Wireless Web and Voice Portal Services available to you. Call Sprint PCS Customer Care or visit our website at www.sprintpcs.com for availability and equipment compatibility information. Specific additional information about Wireless Web Services and Voice Portal Services, including pricing, included minutes and combining with other Service Plans, is available in our standard sales collateral for Sprint PCS Wireless Web Services and Voice Portal Services or at www.sprintpcs.com. Sprint PCS is not a publisher of third party content that can be accessed through Wireless Web Services or Voice Portal Services. Sprint PCS is not responsible for any opinions, advice, statements, services or other information is provided by third parties and accessible through Wireless Web Services or Voice Portal Services. Neither Sprint PCS nor its vendors or licensors guarantees the accuracy, completeness or usefulness of information that is obtained through the Wireless Web Services or Voice Portal Services. You are responsible for evaluating such content.

## **Taxes and Other Regulatory Related Charges**

**The Manuscritz Andele Charges**<br>
taxes, fees and other charges levied by federal, state or local<br>
ign government on Services. We also assess charges associated with<br>
the same obligations, such as Universal Service and Enha We invoice you for taxes, fees and other charges levied by federal, state or local authorities, or foreign government on Services. We also assess charges associated with regulatory mandates and obligations, such as Universal Service and Enhanced 911 service. If you claim any tax exemption, you must provide us with a valid tax-exempt document. Any tax exemption applies only from the date we receive a valid taxexempt document.

#### **Roaming**

Calls made outside of your Home Service Area and outside of the Sprint PCS Network are "roaming" calls. Your Sprint PCS phone is specifically designed and engineered to work only on the Sprint PCS Network. It works on another CDMA PCS provider's system only when a roaming agreement is in place between Sprint PCS and the other provider. If your Sprint PCS Phone is a dual-mode phone, it works on both a CDMA PCS provider's system (in addition to the Sprint PCS Network) and a wireless analog telecommunications provider's system only when roaming agreements are in place between Sprint PCS and the other providers. If we do not have a roaming agreement in place, you may be able to place roaming calls "manually" by using a valid credit card. If there is a gap or other interruption of coverage within a Sprint PCS coverage area that prevents connection with the Sprint PCS network and your dual-mode phone is set to roam automatically when outside Sprint PCS coverage, you may incur roaming fees within a Sprint PCS coverage area. Certain features are not available when roaming. Roaming rates may be different from and higher than the rates you pay for calls within your Sprint PCS Home Service Area and on the Sprint PCS Network. Roaming charges are invoiced according to the practices of the roaming service provider. When roaming, you are subject to the limitation of liability provisions and other applicable rules imposed by the roaming service provider.

#### **Interruption of Service**

We may give credit for a continuous interruption of Services for more than 24 hours on a case-by-case basis. Interruptions caused by your negligent or willful actions, or by failure of equipment or service not provided by us, or by causes beyond our reasonable control, do not qualify for credit. We may provide you with an airtime credit of one minute for a call that is disconnected because of transmission limitations caused by atmospheric, geographic or topographic conditions and that you redial within one minute of disconnection. You must notify us within 24 hours of the disconnection to request credit.

#### **Phones and Other Equipment**

Phones and other equipment may be purchased and returned as provided in the purchase documents. We are not the manufacturer of the phones or other equipment. The only warranties on the phones or other equipment are any limited warranties extended by the manufacturers. We have no liability in connection with the phones and other equipment or for the manufacturers' acts or omissions.

#### **Lost or Stolen Equipment**

If your phone or other equipment is lost or stolen, you must notify us by calling Sprint PCS Customer Care. You are responsible for all charges for Services provided to the Number for the lost or stolen equipment before you notify us of the loss or theft. We will deactivate Services to the Number upon notification to us of any loss or theft. You may be required to provide evidence of the loss or theft (for example, a police report or sworn statement). If the equipment is later found, we may require that you exchange it for another phone or other equipment before we reactivate Services (if we do reactivate Services), as well as require you to pay a reactivation fee. We will deactivate Services to any Number without prior notice to you if we suspect any unlawful or fraudulent use of the Number. You agree to cooperate reasonably with us in investigating suspected unlawful or fraudulent use.

## Section 21 **168 Terms and Conditions & Warranty Information**

# **Caller ID**

If you do not want people you call to get the Number assigned to your phone, you must call Sprint PCS Customer Care for information about automatic Caller ID blocking. The Number assigned to your phone can be blocked on a per-call basis by dialing  $*67$  + Destination Number + OK, but Caller ID delivery resumes on the next call you make. Caller ID display on incoming calls to your Number depends on receiving the information from the calling party.

## **TTY Access**

A TTY (also known as TDD or Text Telephone) is a telecommunications device that allows people who are deaf or hard of hearing, or who have speech or language disabilities, to communicate by telephone. It is not possible to use your phone with a TTY.

## **Pay-Per-Call Service**

We will not complete calls from your Number to 900, 976 and similar numbers for pay-per-call services.

## **International Calling**

You may be limited in the international destinations that you can call with Services. You should contact Sprint PCS Customer Care for information about international destinations that you cannot call.

#### **Limitation of Liability**

Except as otherwise provided in this section, our sole liability to you for any loss or damage arising out of providing or failing to provide Services (including mistakes, omissions, interruptions, delays, errors, or defects) does not exceed (1) in cases related to a specific piece of equipment, the prorated MRC for Services to the piece of equipment during the affected period, or  $(2)$  in cases not related to a specific piece of equipment, the prorated MRCs for Services to you during the affected period. Neither we nor our vendors, suppliers or licensors are liable for any damage arising out of or in connection with:

a) any act or omission of any telecommunications service or other service provider other than us;

b) any directory listing;

c) any dropped calls or inability to place or receive calls;

d) any interruption of Services, including interruptions caused by equipment or facilities failure or shortages, transmission limitations or system capacity limitations; e) traffic or other accidents, or any health-related claims allegedly arising from the use of Services, phones, equipment or accessories used in connection with the Services;

**The School Section School Section 21**<br>
PCS Wireless Web Services, including the accuracy or reliability of<br>
btained from the Internet using Sprint PCS Wireless Web Services<br>
al Services, or Internet services, content or a f) the use of Sprint PCS Wireless Web Services, including the accuracy or reliability of any information obtained from the Internet using Sprint PCS Wireless Web Services or from Voice Portal Services, or Internet services, content or applications not supported by Sprint PCS;

g) any late or failed message delivery;

h) any interruption or failure of 911 or E911 emergency services or identification of the Number, address or name associated with any person accessing or attempting to access emergency services from your phone;

i) the installation or repair of any products or equipment by parties who are not our authorized employees or agents;

j) events due to factors beyond our control, including acts of God (including, without limitation, weather-related phenomena, fire or earthquake), war, riot, strike, or orders of governmental authority;

k) any act or omission of any third party or independent contractor that offers products or services in conjunction with or through the Services, or

l) your negligent or intentional act or omission.

## **NO CONSEQUENTIAL OR OTHER DAMAGES**

UNDER NO CIRCUMSTANCES ARE WE LIABLE FOR ANY INCIDENTAL, CONSEQUENTIAL, PUNITIVE OR SPECIAL DAMAGES OF ANY NATURE WHATSOEVER ARISING OUT OF OR IN CONNECTION WITH PROVIDING OR FAILING TO PROVIDE SERVICES, PHONES OR OTHER EQUIPMENT USED IN CONNECTION WITH THE SERVICES, INCLUDING, WITHOUT LIMITATION, LOST PROFITS, LOSS OF BUSINESS, OR COST OF REPLACEMENT PRODUCTS AND SERVICES. THIS SECTION SURVIVES TERMINATION OF THIS AGREEMENT.

#### **Indemnification**

You indemnify and defend us, our partners, directors, officers, employees and agents from and against any claim, action, damage, liability and expense arising out of or in connection with:  $(1)$  your acts or omissions that occur in connection with your use of the Services or equipment used in connection with the Services, and (2) any communications you make or receive using the Services. This indemnification extends to and includes any attorney's fees and costs incurred by us arising from any actions or claims to which this indemnification applies, or from the contesting of the applicability of this provision. This section survives termination of this Agreement.

#### **ARBITRATION OF DISPUTES**

ANY CLAIM, CONTROVERSY OR DISPUTE, WHETHER SOUNDING IN CONTRACT, STATUTE, OR TORT, INCLUDING FRAUD, MISREPRESENTATION, OR ANY OTHER LEGAL THEORY, RELATED DIRECTLY OR INDIRECTLY TO THE SERVICES, WHETHER BETWEEN THE COMPANY AND THE CUSTOMER OR BETWEEN THE COMPANY OR THE CUSTOMER, ON THE ONE HAND, AND EMPLOYEES, AGENTS OR AFFILIATED BUSINESSES OF THE OTHER PARTY, ON THE OTHER HAND, SHALL BE RESOLVED BY ARBITRATION AS PRESCRIBED IN THIS SECTION. THE FEDERAL ARBITRATION ACT, NOT STATE LAW, GOVERNS THE QUESTION OF WHETHER A CLAIM IS SUBJECT TO ARBITRATION.

A single arbitrator engaged in the practice of law will conduct the arbitration under the rules of the American Arbitration Association. The arbitrator will be selected in accordance with AAA procedures from a list of qualified people maintained by the AAA. All expedited procedures prescribed by the AAA rules will apply, and each party will bear their own costs and attorney's fees.

No discovery will be permitted, except that the parties will exchange, thirty days prior to the hearing on their dispute, all documents to be submitted to the arbitrator, including any reports or summaries, and a list of the names and addresses of those

#### Section 21

persons to be called to testify. Following exchange of this information, the parties may agree to waive a hearing.

The arbitrator will have authority only to award compensatory damages and will not have authority to award punitive damages, lost profits, or other non-compensatory damages. The arbitrator's decision and award will be final and binding, and judgment on the award rendered by the arbitrator may be entered in any court with jurisdiction. The arbitrator's decision must not contain findings of fact or conclusions of law.

If any party files a judicial or administrative action asserting a claim that is subject to arbitration and another party successfully stays such action or compels arbitration, the party filing that action must pay the other party's costs and expenses incurred in seeking such stay or compelling arbitration, including attorney's fees.

## **Notices**

You may get our current address for written notice by calling Sprint PCS Customer Care. Written notice to you is sent to your last known address in our invoicing records. Written notice is deemed delivered 3 days after deposit in the U.S. mail, postage prepaid, and properly addressed. Unless required by this Agreement or Applicable Laws,  $(1)$  you may notify us by calling Sprint PCS Customer Care, and  $(2)$  we may notify you by leaving a message for you on your Sprint PCS Phone, answering machine or with your answering service. Notice addresses may be changed by giving notice as provided in this section.

#### **Choice of Law; Jurisdiction**

This Agreement is governed by and must be construed under federal law and the laws of the State of Kansas, without regard to choice of law principles. You agree to submit yourself to the personal jurisdiction of the courts in the State of Kansas.

#### **General**

Frame and Conditions & Warranty Information<br>
Terms and Conditions & Warranty Information<br>
Terms and Conditions & Warranty Information<br>
Terms and Conditions & Warranty Information<br>
151 If either of us does not enforce any right or remedy available under this Agreement, that failure is not a waiver of the right or remedy for any other breach or failure by the other party. Our waiver of any requirement in any one instance is not a general waiver of that requirement and does not amend this Agreement. If any part of this Agreement is held invalid or unenforceable, that part is interpreted consistent with Applicable Laws as nearly as possible to reflect the original intentions of the parties and the rest of this Agreement remains in full force and effect. Section headings are for descriptive purposes only and are not used to interpret this Agreement. You may not assign this Agreement to any other person or entity without our prior written approval. This Agreement (including any referenced documents and attachments) makes up the entire agreement between you and us and replaces all prior written or spoken agreements, representations, promises or understandings between you and us. The provisions of this Agreement that are contemplated to be enforceable after the termination of the Agreement survive termination of this Agreement. This Agreement is subject to any applicable federal and state law (collectively, "Applicable Laws"). If there is a conflict, the Service Plan (including any Term Service Plan) controls over the Terms.

#### **The following provisions are not generally applicable and apply only to customers whose Service Plans include these terms:**

#### **Traveling**

If you are making or receiving calls outside you Home Service Area but on the Sprint PCS Network, you may be charged for Services at a "travel" rate for both outgoing and incoming traveling calls. Long distance charges may not be included in the travel rate. Traveling charges do not apply if you subscribe to a Home Rate USA plan or to both Toll-Free USA and Home Rate USA. (See Home Rate USA and Toll-Free USA for more information.) You do not have to register your Number when traveling outside your Home Service Area.

## **Home Rate USA**

This service lets you make or receive calls from anywhere on the Sprint PCS Network at your Home Service Area airtime rates.

# **Toll-Free USA**

This service lets you call from anywhere on the Sprint PCS Network to anywhere in the United States, Puerto Rico and the U.S. Virgin Islands and be charged at your Home Service Area airtime rates, with no additional long distance charges. If you have Home Rate USA but do not have Toll-Free USA, and if you make a long distance call outside of your defined local calling area, you are invoiced for the long distance charges.

### **Manufacturer's Warranty**

<span id="page-152-0"></span>**DISCLAIMER OF WARRANTIES; EXCLUSION OF LIABILITY. EXCEPT AS SET FORTH IN THE EXPRESS WARRANTY CONTAINED ON THIS WARRANTY PAGE, THE PURCHASER TAKES THE PRODUCT "AS IS," AND SAMSUNG MAKES NO WARRANTY OF ANY KIND WHATSOEVER WITH RESPECT TO THE PRODUCT, INCLUDING BUT NOT LIMITED TO THE MERCHANTABILITY OF THE PRODUCT OR ITS FITNESS FOR ANY PARTICULAR PURPOSE OR USE; THE DESIGN, CONDITION OR QUALITY OF THE PRODUCT; THE PERFORMANCE OF THE PRODUCT; THE WORKMANSHIP OF THE PRODUCT OR THE COMPONENTS CONTAINED THEREIN; OR COMPLIANCE OF THE PRODUCT WITH THE REQUIREMENTS OF ANY LAW, RULE, SPECIFICATION OR CONTRACT PERTAINING THERETO. NOTHING CONTAINED IN THE INSTRUCTION MANUAL SHALL BE CONSTRUED TO CREATE AN EXPRESS WARRANTY OF ANY KIND WHATSOEVER WITH RESPECT TO THE PRODUCT. ALL IMPLIED WARRANTIES THAT MAY ARISE BY OPERATION OF LAW, INCLUDING IF APPLICABLE THE IMPLIED WARRANTIES OF MERCHANTABILITY AND FITNESS FOR A PARTICULAR PURPOSE, ARE HEREBY LIMITED TO THE SAME DURATION OF TIME AS THE EXPRESS WRITTEN WARRANTY STATED HEREIN. SOME STATES DO NOT ALLOW LIMITATIONS ON HOW LONG AN IMPLIED WARRANTY LASTS, SO THE ABOVE LIMITATION MAY NOT APPLY TO YOU. IN ADDITION, SAMSUNG SHALL NOT BE LIABLE FOR ANY DAMAGES OF ANY KIND RESULTING FROM THE PURCHASE, USE, OR MISUSE OF, OR INABILITY TO USE THE PRODUCT OR ARISING FROM THE BREACH OF THE EXPRESS WARRANTY, INCLUDING INCIDENTAL, SPECIAL, CONSEQUENTIAL OR SIMILAR DAMAGES, OR LOSS OF ANTICIPATED PROFITS OR BENEFITS, OR FOR ANY CLAIM BROUGHT AGAINST PURCHASER BY ANY OTHER PARTY. SOME STATES DO NOT ALLOW THE EXCLUSION OR LIMITATION OF INCIDENTAL OR CONSEQUENTIAL DAMAGES, SO THE ABOVE LIMITATION OR EXCLUSION MAY NOT APPLY TO YOU. THIS WARRANTY GIVES YOU SPECIFIC LEGAL RIGHTS, AND YOU MAY ALSO HAVE OTHER RIGHTS, WHICH VARY FROM STATE TO STATE. THIS LIMITED WARRANTY SHALL NOT EXTEND TO ANYONE OTHER THAN THE ORIGINAL PURCHASER OF THIS PRODUCT AND STATES PURCHASER'S EXCLUSIVE REMEDY. IF ANY PORTION OF THIS LIMITED WARRANTY IS HELD ILLEGAL OR UNENFORCEABLE BY REASON OF ANY LAW, SUCH PARTIAL ILLEGALITY OR UNENFORCEABILITY SHALL NOT AFFECT THE ENFORCEABILITY FOR THE REMAINDER OF THIS LIMITED WARRANTY WHICH PURCHASER ACKNOWLEDGES IS AND WILL ALWAYS BE CONSTRUED TO BE LIMITED BY ITS TERMS OR AS LIMITED AS THE LAW PERMITS.**

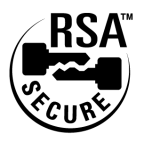

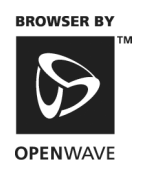

**Navigating and 21**

Section 21 **154 Terms and Conditions & Warranty Information**

# **A**

Accessing the Calculator [128](#page-127-0) Accessing th[e Security Menu](#page-128-0) [90](#page-89-0) Accessories 129 Accessory Options [130](#page-129-0) Adding a Phone Number to an Internal Phone Book Entry [75](#page-74-0) Adding an E-mail [Address to an Internal Phone Book Entry](#page-97-0) [76](#page-75-0) Alarm Clock [95](#page-94-0), 98 Answering Calls [34](#page-33-0) Assigning Downloaded Ringers and Graphics [82](#page-81-0) **B**

Backlight

Changing time length [84](#page-83-0)

Battery

Capacity [23](#page-22-0) Charging [25](#page-24-0) Installation [23](#page-22-1) Removing [24](#page-23-0)

# **C**

Calculator [127](#page-126-0) Calendar Jump To Date [95](#page-94-1) Task List [95](#page-94-2) Today [94](#page-93-0) Call - Muting a call [56](#page-55-0) Call Forwarding [59](#page-58-0) Call Guard [30](#page-29-0) Call History Erasing [64](#page-63-0) Managing [61](#page-60-0) Options [62](#page-61-0) Viewing [62](#page-61-1) Call Waiting [58](#page-57-0) Caller ID [58](#page-57-1) Changing Ringer Volume [56](#page-55-1) Changing the Contrast [86](#page-85-0) Changing the Lock Code [91](#page-90-0) Command Keys [21](#page-20-0) Connect Alert [85](#page-84-0) Countdown [95](#page-94-3) Customer Care [14](#page-13-0)

# **D**

Data Receiving [87](#page-86-0) Data/Fax Mode [86](#page-85-1) Dialing Options [37](#page-36-0) Dialing Phone Numb[ers With Pauses](#page-14-0) [42](#page-41-0) Directory Assistance 15 Disconnect Alert [85](#page-84-1) Display Screen [22](#page-21-0) Downloading Ringers and Graphics [81](#page-80-0) **E** Editing an Internal Phone Book Entry [75](#page-74-1) Entering Characters

Character Input Mode [51](#page-50-0)

## **F**

Fax Receiving [86](#page-85-2) Finding Internal P[hone Book Entries](#page-58-0) [74](#page-73-0) Forwarding Calls 59 Front View of Phone [20](#page-19-0) **G** Games [121](#page-120-0) Fly Ribbon [123](#page-122-0) Push Push [122](#page-121-0) Spider Hunter [123](#page-122-1) Getting Help [14](#page-13-1) Getting Started With Sprint PCS Service [11](#page-10-0), [12](#page-11-0) Getting to Know Your Sprint PCS Phone [17](#page-16-0) Greeting Changing [80](#page-79-0) **I**

Internal Phone Book [73](#page-72-0) Adding a New Entry [74](#page-73-1) Entry Options [74](#page-73-2) Secret Entries [76](#page-75-1)

#### **L**

Language Changing [80](#page-79-1) Lock Mode Calling in [91](#page-90-1) Locking Your Phone [90](#page-89-1)

# **M**

Making Calls [34](#page-33-1) Menu Diagram [47](#page-46-0) Menu Navigation [46](#page-45-0) Menu Structure [46](#page-45-1) Menus Viewing [47](#page-46-1) Message Types [66](#page-65-0) Messages Knowing when you have them [66](#page-65-1) Messaging Managing [65](#page-64-0) Missed [Call Notification](#page-34-1) [35](#page-34-0) Muting 35 **N** Navigating Menus [46](#page-45-0) Navigating T[hrough Menus and Entering Text](#page-95-0) [45](#page-44-0) New Events 96 Numeric Page Options [69](#page-68-0) **P**

Performance and Safety Guidelines [133](#page-132-0) Personal Informat[ion Management](#page-124-0) [93](#page-92-0) Position Location 125 Services [126](#page-125-0) Settings [126](#page-125-1)

#### **R**

Ringer - Silencing [56](#page-55-2) Ringer Types [81](#page-80-1) Data/Fax [84](#page-83-1) Ringer Types for Alarms [84](#page-83-2) Ringer Types for Messages [83](#page-82-0) Ringer Types f[or Voice Calls](#page-79-2) [81](#page-80-2) Ringer Volume 80 Roaming Analog Networks [28](#page-27-0) Other Digital Networks [28](#page-27-1) Roam Mode [29](#page-28-0)

# **S**

Security [89](#page-88-0) Security - Erasing the Internal Phone Book [92](#page-91-0) Security - Resetting Your Phone [92](#page-91-1)

Security Menu Accessing [90](#page-89-2) Selecting a Ringer Type [for an Entry](#page-68-0) [76](#page-75-1) Sending Numeric Pages 69 Service Features [57](#page-56-0) Set Time [96](#page-95-1) Setting Up Your Voicemail [13](#page-12-0) Special Numbers [91](#page-90-2) Speed Dialing [43](#page-42-0) Sprint PCS Ringers & More [81](#page-80-3) Sprint PCS Services Billing Information [15](#page-14-1) Customer Care [14](#page-13-0) Directory Assistance [15](#page-14-0) Operator Services [15](#page-14-2) Sprint PCS Voice Command [36](#page-35-0) Symbols and Numbers Entering [53](#page-52-0) **T** T9 Text Input [53](#page-52-1) Task List [95](#page-94-4) Termination General [146](#page-145-0) Non-Term Service Plan [145](#page-144-0)

# Term Service Plan [145](#page-144-1) Three-Way Calling [59](#page-58-1) Three-Way Calling [59](#page-58-1) To edit a Today event [97](#page-96-0) To Erase a Progra[mmed Alarm](#page-96-1) [98](#page-97-1) To erase an event 97 To Set Time using the menu options [96](#page-95-2) To View, Add, E[dit or Erase an event on your Calendar](#page-110-0) [94](#page-93-1) Troubleshooting 111 Turning Your Phone On and Off [12](#page-11-1) **U** Understanding This User Guide [16](#page-15-0) Unlocking Your Phone [13](#page-12-1), [90](#page-89-3) Using the Battery [23](#page-22-2) **V**

Voice Mode Returning from data or fax mode [87](#page-86-1) Voice Services [99](#page-98-0) Voice-Activated Dialing [100](#page-99-0) Voicemail Clearing the Icon [68](#page-67-0) New message alerts [67](#page-66-0) Retrieving [67](#page-66-1) Retrieving messages [67](#page-66-2) Setting Up [13](#page-12-0) Setting up [66](#page-65-2) Volume Adjusting [55](#page-54-0) Adjusting dur[ing a conversation](#page-34-2) [56](#page-55-3) Conversation 35 Ringer [39](#page-38-0), [56](#page-55-4), [123](#page-122-2), [126](#page-125-2), [128](#page-127-1), [131](#page-130-0) **W** Warranty [153](#page-152-0)

Web Alerts Displaying [71](#page-70-0) New [71](#page-70-1) Web Guard [108](#page-107-0) Web Messages Displaying [69](#page-68-1) Sending [68](#page-67-1) What are the Schedule Options [94](#page-93-2) Wireless Web Bookmarks [110](#page-109-0) Browser [106](#page-105-0) Connection [118](#page-117-0) Home Page [107](#page-106-0) Short Mail [116](#page-115-0) Updates [118](#page-117-1) Wireless Web Browser Launching [107](#page-106-1) Wireless Web Message Storage [69](#page-68-2) **Y**

#### Your Phone Number [43](#page-42-1), [77](#page-76-0)